# döcomo

# GALAXY 54 SC-04E

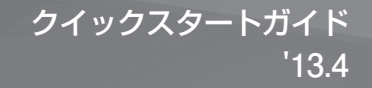

詳しい操作説明は、SC-04Eに搭載されている「取扱説明書」アプリ(eトリセツ)をご覧ください。

### **はじめに**

「SC-04E」をお買い上げいただきまして誠にありがとうございます。ご使用の前やご利用中に、本書をお読みいただき、正しくお使いください。

取扱説明書について

本端末の操作は、本書のほかに、本端末用の取扱説明書アプリである「取扱説明書」で、さらに詳しく説明しています。

■「クイックスタートガイド」(本書)

画面の表示内容や基本的な機能の操作について説明しています。

#### ■ 「取扱説明書」(本端末のアプリ)

機能の詳しい案内や操作について説明しています。

- ホーム画面で ■→ 「取扱説明書」をタップします。項目によっては、記載内容をタップして、説明ページよりダイレクトに内容の参照や 機能の起動を行うことができます。
- 初めてご利用される際には、画面の指示に従って本アプリのダウンロードとインストールをする必要があります。
- 「取扱説明書」アプリを削除した場合、再度インストールするには、ホーム画面で 「Playストア」から「SC-04E 取扱説明書」で検索し、「取 扱説明書」アプリをダウンロードしてください。

#### ■「取扱説明書」(PDFファイル)

機能の詳しい案内や操作について説明しています。

• ドコモのホームページでダウンロード

http://www.nttdocomo.co.jp/support/trouble/manual/download/index.html

※ 「クイックスタートガイド」の最新情報もダウンロードできます。なお、URLおよび掲載内容については、将来予告なしに変更する ことがあります。

### 操作手順の表記について

- 本書では、メニュー操作など連続する操作手順を省略して以下のように記載しています。
- タップとは、本端末のディスプレイを指で軽く触れて行う操作です(P.33)。

(例) ディスプレイのホーム画面から、 ■ (アプリアイコン)、 ■ (Googleアイコン) を続けてタップする場合は、以下のように記載してい ます。

### ホーム画面で H → 「Google」

- 本書の操作手順や画面は、主にお買い上げ時の状態に従って記載しています。本端末は、お客様が利用するサービスやインストールする アプリケーションによって、メニューの操作手順や画面の表示内容などが変わる場合があります。
- 本書はホームアプリが「docomo Palette UI」の場合で説明しています。ホームアプリは、ホーム画面で → 「本体設定」→「マイ デバイス」タブ→「ホーム切替」をタップして切り替えられます。

1

- 本書に記載している画面およびイラストはイメージです。実際の製品とは異なる場合があります。
- 本書では、複数の操作方法が可能な機能や設定は、主に操作手順がわかりやすい方法について説明しています。
- 本書では、「SC-04E」を「本端末」と表記させていただいております。あらかじめご了承ください。
- 本書の内容の一部または全部を無断転載することは禁止されています。
- 本書の内容に関して、将来予告なしに変更することがあります。

# **本体付属品**

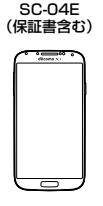

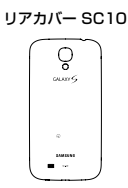

クイックスタートガイド (本書)

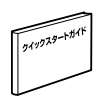

電池パック SC09

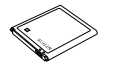

USB接続ケーブル SC02

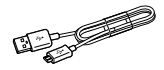

マイク付ステレオヘッドセット (試供品)

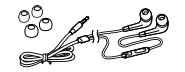

# 目次

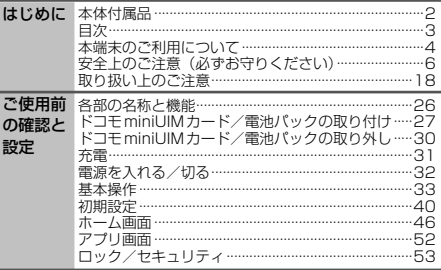

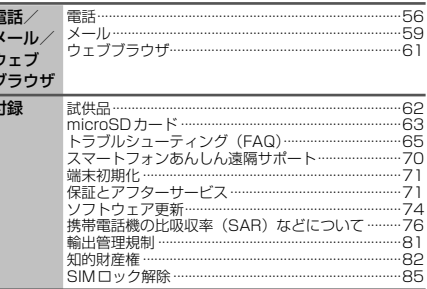

E

# **本端末のご利用について**

- 本端末は、LTE・W-CDMA・GSM / GPRS・無線LAN方式に 対応しています。
- 本端末は無線を利用しているため、トンネル・地下・建物の中 などで電波の届かない所、屋外でも電波の弱い所、Xiサービス エリアおよびFOMAサービスエリア外ではご使用になれません。 また、高層ビル・マンションなどの高層階で見晴らしのよい場 所であってもご使用になれない場合があります。なお、電波が 強くアンテナマークが4本たっている状態で、移動せずに使用 している場合でも通話が切れる場合がありますので、ご了承く ださい。
- 本端末は電波を利用している関係上、第三者により通話を傍受 されるケースもないとはいえません。しかし、LTE・W-CDMA・ GSM/GPRS方式では秘話機能をすべての通話について自動 的にサポートしますので、第三者が受信機で傍受したとしても、 ただの雑音としか聞きとれません。
- 本端末は、音声をデジタル信号に変換して無線による通信を行っ ていることから、電波状態の悪い所へ移動するなど送信されて きたデジタル信号を正確に復元することができない場合には、 実際の音声と異なって聞こえる場合があります。
- 本端末は、Xiエリア、FOMAプラスエリアおよびFOMAハイス ピードエリアに対応しております。
- お客様ご自身で本端末に登録された情報内容は、別にメモを取 るなどして保管してくださるようお願いします。本端末の故障 や修理、機種変更やその他の取り扱いなどによって、万が一、 登録された情報内容が消失してしまうことがあっても、当社と しては責任を負いかねますのであらかじめご了承ください。
- ディスプレイは、非常に高度な技術を駆使して作られています が、一部に点灯しないドットや常時点灯するドットが存在する 場合があります。これはディスプレイの特性であり故障ではあ りませんので、あらかじめご了承ください。
- 大切なデータはmicroSDカードに保存することをおすすめしま す。
- 本端末はパソコンなどと同様に、お客様がインストールを行う アプリケーションなどによっては、動作が不安定になったり、 お客様の位置情報や本端末に登録された個人情報などがイン ターネットを経由して外部に発信され、不正に利用されたりす る可能性があります。このため、ご利用になるアプリケーショ ンなどの提供元および動作状況について十分にご確認の上、ご 利用ください。
- 本端末では、ドコモminiUIMカードのみご利用できます。ドコ モUIMカード、FOMAカードをお持ちの場合には、ドコモショッ プ窓口にてお取り替えください。
- 本端末は、iモードのサイト(番組)への接続やiアプリなど には対応しておりません。

- 本端末は、データの同期や最新のソフトウェアバージョンを チェックするための通信、サーバーとの接続を維持するための 通信など一部自動的に通信を行う仕様となっています。また、 アプリケーションのダウンロードや動画の視聴などデータ量の 大きい通信を行うと、パケット通信料が高額になりますので、 パケット定額サービスのご利用を強くおすすめします。
- お客様がご利用のアプリケーションやサービスによっては、 Wi-Fi通信中であってもパケット通信料が発生する場合がありま す。
- モバキャスは通信と連携したサービスであるため、サービスの ご利用にはパケット通信料が発生します。パケット定額サービ スの加入をおすすめします。
- 公共モード(ドライブモード)には対応しておりません。
- 本端末では、マナーモード中(サイレント、バイブ)でも、着 信音や各種通知音を除く音(動画再生、音楽の再生、シャッター 音など)は消音されません。
- お客様の電話番号(自局電話番号)は以下の手順で確認できます。 ホーム画面で → 「本体設定」 → 「その他」タブ → 「端末情報」 → 「ステータス」をタップします。
- 本端末のソフトウェアを最新の状態にすることができます  $(P.74)$ .
- 本端末は、オペレーティングシステム(OS)のバージョンアッ プにより機能が追加されたり、操作方法が変更になったりする ことがあります。機能の追加や操作方法の変更などに関する最 新情報は、ドコモのホームページでご確認ください。
- OSをバージョンアップすると、古いバージョンのOSで使用し ていたアプリケーションが使えなくなる場合や意図しない不具 合が発生する場合があります。
- Googleアプリおよびサービス内容は、将来予告なく変更される 場合があります。
- Googleが提供するサービスについては、Google Inc.の利用規 約をお読みください。また、そのほかのウェブサービスについ ては、それぞれの利用規約をお読みください。
- 紛失に備え、画面ロックを設定し端末のセキュリティを確保し てください。
- 万が一紛失した場合は、Googleトーク、Gmail、Google Play などのGoogleサービスやFacebookなどを他の人に利用され ないように、パソコンより各種サービスアカウントのパスワー ドを変更してください。
- spモード、mopera Uおよびビジネスmoperaインターネット 以外のプロバイダはサポートしておりません。
- テザリングのご利用には、spモードのご契約が必要となります。
- ご利用の料金プランにより、テザリング利用時のパケット通信 料が異なります。パケット定額サービスのご利用を強くおすす めします。
- ご利用時の料金など詳細については、 http://www.nttdocomo.co.jp/をご覧ください。

**はじめに**

5

# **安全上のご注意(必ずお守りください)**

- ご使用の前に、この「安全上のご注意」をよくお読みの上、正し くお使いください。また、お読みになった後は大切に保管してく ださい。
- ここに示した注意事項は、お使いになる人や、他の人への危害、 財産への損害を未然に防ぐための内容を記載していますので、必 ずお守りください。
- 次の表示の区分は、表示内容を守らず、誤った使用をした場合に 生じる危害や損害の程度を説明しています。

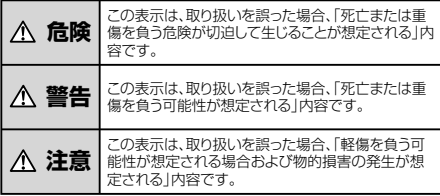

■ 次の絵の表示の区分は、お守りいただく内容を説明しています。

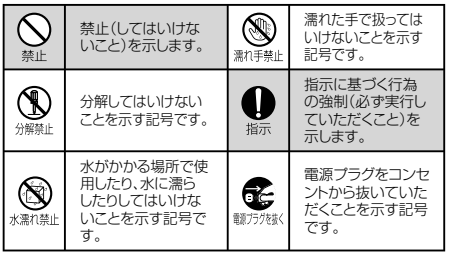

#### ■「安全上のご注意」は、下記の項目に分けて説明しています。

- 1. 本端末、電池パック、アダプタ、USB接続ケーブル、 ドコモminiUIMカードの取り扱いについて (共通)………P.7
- 2. 本端末の取り扱いについて ·················································P.9
- 3. 電池パックの取り扱いについて ………………………………… P.11
- 4. アダプタの取り扱いについて ………………………………………… P.13
- 5. ドコモminiUIMカードの取り扱いについて ··················P.14
- 6. 医用電気機器近くでの取り扱いについて ·······················P.14
- 7. 材質一覧 ·············································································P.15
- 8. 試供品(マイク付ステレオヘッドセット)の取り扱い
- について ·············································································P.16

# **1. 本端末、電池パック、アダプタ、USB接続ケーブル、 ドコモminiUIMカードの取り扱いについて(共通)**

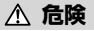

高温になる場所(火のそば、暖房器具のそば、こたつの中、 直射日光の当たる場所、炎天下の車内など)で使用、保管、 放置しないでください。 埜止

火災、やけど、けがの原因となります。

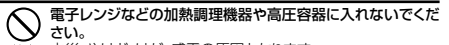

火災、やけど、けが、感電の原因となります。

分解、改造をしないでください。 火災、やけど、けが、感電の原因となります。 分解禁止

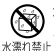

水や飲料水、ペットの尿などで濡らさないでください。 火災、やけど、けが、感電の原因となります。

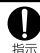

本端末に使用する電池パックおよびアダプタは、N T Tドコモ が指定したものを使用してください。 火災、やけど、けが、感電の原因となります。

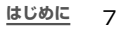

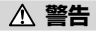

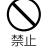

強い力や衝撃を与えたり、投げ付けたりしないでください。 火災、やけど、けが、感電の原因となります。

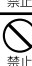

外部接続端子やヘッドホン接続端子に導電性異物(金属片、 鉛筆の芯など)を接触させないでください。また、内部に入 れないでください。

火災、やけど、けが、感電の原因となります。

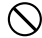

使用中や充電中に、布団などで覆ったり、包んだりしないで ください。

火災、やけどの原因となります。

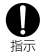

ガソリンスタンドなど引火性ガスが発生する場所に立ち入る 場合は必ず事前に本端末の電源を切り、充電をしている場合 は中止してください。

ガスに引火する恐れがあります。 ガソリンスタンド構内などでおサイフケータイをご使用になる 際は必ず事前に電源を切った状態で使用してください。(NFC /おサイフケータイ ロックを設定されている場合にはロック を解除した上で電源をお切りください。)

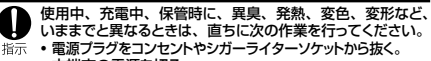

- 本端末の電源を切る。
- 電池パックを本端末から取り外す。 火災、やけど、けが、感電の原因となります。

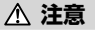

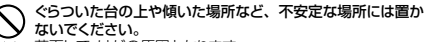

落下して、けがの原因となります。 警止

湿気やほこりの多い場所や高温になる場所には、保管しない でください。

火災、やけど、感電の原因となります。

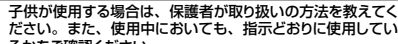

るかをご確認ください。 指示 けがなどの原因となります。

乳幼児の手の届かない場所に保管してください。 誤って飲み込んだり、けがなどの原因となったりします。

指示

#### 本端末をアダプタに接続した状態で長時間連続使用される場 合には特にご注意ください。

培示 充電しながらゲームやワンセグ視聴などを長時間行うと本端 末や電池パック・アダプタの温度が高くなることがあります。 温度の高い部分に直接長時間触れるとお客様の体質や体調に よっては肌に赤みやかゆみ、かぶれなどが生じたり、低温やけ どの原因となったりする恐れがあります。

# **2.本端末の取り扱いについて**

# **警告**

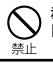

赤外線ポートを目に向けて送信しないでください。 目に悪影響を及ぼす原因となります。

赤外線通信使用時に、赤外線ポートを赤外線装置のついた家 電製品などに向けて操作しないでください。 赤外線装置の誤動作により、事故の原因となります。

ライトの発光部を人の目に近づけて点灯発光させないでくだ さい。特に、乳幼児を撮影するときは、1m以上離れてくだ 埜止 さい。

視力障害の原因となります。また、目がくらんだり驚いたりして けがなどの事故の原因となります。

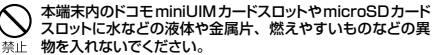

火災、やけど、けが、感電の原因となります。

禁止

自動車などの運転者に向けてライトを点灯しないでください。 運転の妨げとなり、事故の原因となります。

### 航空機内や病院など、使用を禁止された区域では、本端末 の電源を切ってください。

指示 電子機器や医用電気機器に悪影響を及ぼす原因となります。 医療機関内における使用については各医療機関の指示に従っ てください。航空機内での使用などの禁止行為をした場合、法 令により罰せられます。ただし、電波を出さない設定にするこ となどで、機内で本端末が使用できる場合には、航空会社の指 示に従ってご使用ください。

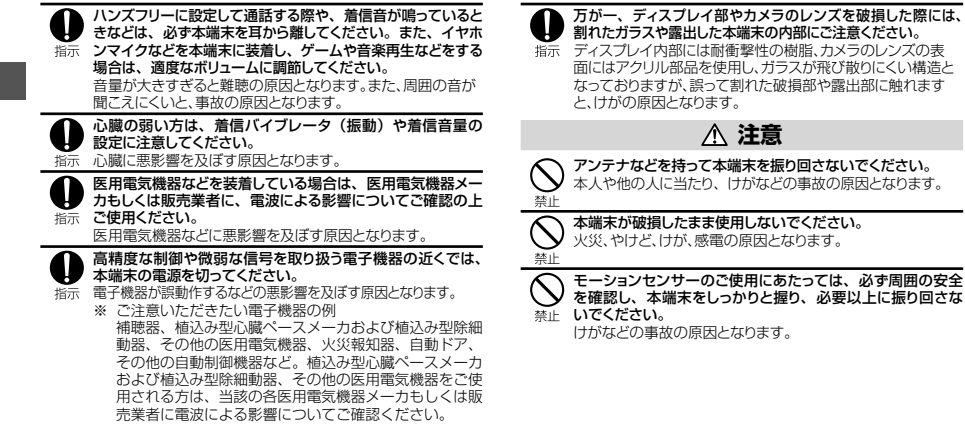

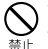

誤ってディスプレイを破損し、内部物質が漏れた場合には、 顔や手などの皮膚につけないでください。

失明や皮膚に傷害を起こす原因となります。内部物質が目や 口に入った場合には、すぐにきれいな水で洗い流し、直ちに医 師の診断を受けてください。また、皮膚や衣類に付着した場合 は、すぐにアルコールなどで拭き取り、石鹸で水洗いしてくだ さい。

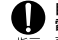

自動車内で使用する場合、自動車メーカもしくは販売業者に、 電波による影響についてご確認の上ご使用ください。

指示 車種によっては、まれに車載電子機器に悪影響を及ぼす原因とな りますので、その場合は直ちに使用を中止してください。

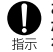

お客様の体質や体調によっては、かゆみ、かぶれ、湿疹など が生じることがあります。異状が生じた場合は、直ちに使用 をやめ、医師の診療を受けてください。

各箇所の材質について → P.15「材質一覧」

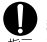

ディスプレイを見る際は、十分明るい場所で、画面からある 程度の距離をとってご使用ください。

指示 視力低下の原因となります。

# **3.電池パックの取り扱いについて**

■ 電池パックのラベルに記載されている表示により、電池の種類を ご確認ください。

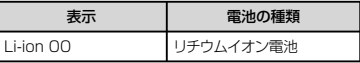

# **危険**

端子に針金などの金属類を接触させないでください。また、 金属製ネックレスなどと一緒に持ち運んだり、保管したりしな 禁止 いでください。

電池パックの発火、破裂、発熱、漏液の原因となります。

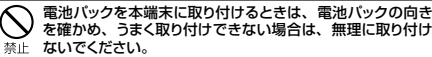

電池パックの発火、破裂、発熱、漏液の原因となります。

火の中に投下しないでください。

禁止

電池パックの発火、破裂、発熱、漏液の原因となります。

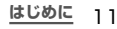

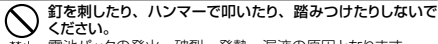

電池パックの発火、破裂、発熱、漏液の原因となります。

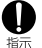

電池パック内部の液体などが目の中に入ったときは、こすら ず、すぐにきれいな水で洗った後、直ちに医師の診療を受け てください。 失明の原因となります。

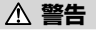

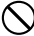

落下による変形や傷などの異常が見られた場合は、絶対に使 用しないでください。

電池パックの発火、破裂、発熱、漏液の原因となります。

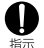

電池パックが漏液したり、異臭がしたりするときは、直ちに 使用をやめて火気から遠ざけてください。 漏液した液体に引火し、発火、 破裂の原因となります。

ペットが電池パックに噛みつかないようご注意ください。 電池パックの発火、破裂、発熱、漏液の原因となります。 指示

**注意**

- 一般のゴミと一緒に捨てないでください。 発火、環境破壊の原因となります。不要となった電池パックは、
- 端子にテープなどを貼り、絶縁してからドコモショップなど窓 禁止 口にお持ちいただくか、回収を行っている市町村の指示に従っ てください。

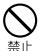

濡れた電池パックを使用したり充電したりしないでください。 電池パックの発火、破裂、発熱、漏液の原因となります。

- 電池パック内部の液体などが漏れた場合は、顔や手などの皮 膚につけないでください。
- 失明や皮膚に傷害を起こす原因となります。液体などが目や 指示 口に入った場合や、皮膚や衣類に付着した場合は、すぐにき れいな水で洗い流してください。また、目や口に入った場合は、 洗浄後直ちに医師の診断を受けてください。

# **4.アダプタの取り扱いについて**

# **警告**

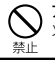

アダプタのコードが傷んだら使用しないでください。 火災、やけど、感電の原因となります。

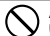

ACアダプタは、風呂場などの湿気の多い場所では使用しな いでください。

火災、やけど、感電の原因となります。

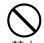

DCアダプタはマイナスアース車専用です。プラスアース車 には使用しないでください。 火災、やけど、感電の原因となります。

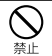

雷が鳴り出したら、アダプタには触れないでください。 感電の原因となります。

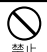

コンセントやシガーライターソケットにつないだ状態で充電端 子をショートさせないでください。また、充電端子に手や指な ど、身体の一部を触れさせないでください。 火災、やけど、感電の原因となります。

アダプタのコードの上に重いものをのせないでください。 火災、やけど、感電の原因となります。

禁止

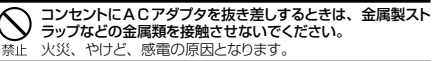

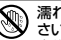

濡れた手でアダプタのコード、コンセントに触れないでくだ さい。

黒れ手禁⊩火災、やけど、感電の原因となります。

指定の電源、電圧で使用してください。また、海外で充電す る場合は、海外で使用可能なACアダプタで充電してくださ 指示し、

誤った電圧で使用すると火災、やけど、感電の原因となります。 ACアダプタ : AC100V

DCアダプタ: DC12V・24V(マイナスアース車専用) 海外で使用可能なACアダプタ: AC100V ~ 240V (家庭 用交流コンセントのみに接続すること)

- DCアダプタのヒューズが万が一切れた場合は、必ず指定の ヒューズを使用してください。
- 指示 火災、やけど、感電の原因となります。指定ヒューズに関し ては、個別の取扱説明書でご確認ください。

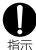

電源プラグについたほこりは、拭き取ってください。 火災、やけど、感電の原因となります。

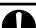

ACアダプタをコンセントに差し込むときは、確実に差し込ん でください。

火災、やけど、感電の原因となります。 塔示

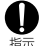

電源プラグをコンセントやシガーライターソケットから抜く場 合は、アダプタのコードを無理に引っ張らず、アダプタを持っ て抜いてください。

火災、やけど、感電の原因となります。

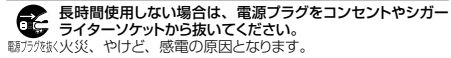

万が一、水などの液体が入った場合は、直ちにコンセントやシ Œ. ガーライターソケットから電源プラグを抜いてください。 職方残区火災、やけど、感電の原因となります。

お手入れの際は、電源プラグをコンセントやシガーライター ソケットから抜いて行ってください。 翻方/核火災、やけど、感雷の原因となります。

# **5.ドコモminiUIMカードの取り扱いについて**

# **注意**

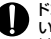

ドコモminiUIMカードを取り外す際は切断面にご注意くださ い。

垢示 けがの原因となります。

# **6.医用電気機器近くでの取り扱いについて**

# **警告**

植込み型心臓ペースメーカおよび植込み型除細動器などの 医用電気機器を装着されている場合は、装着部から本端末 振 は15cm以上離して携行および使用してください。 電波により医用電気機器の作動に悪影響を及ぼす原因となり ます。

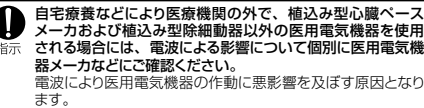

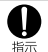

身動きが自由に取れないなど、周囲の方と15c m未満に近 づく恐れがある場合には、事前に本端末を電波の出ない状態 に切り替えてください(機内モードまたは電源OFFなど)。 付近に植込み型心臓ペースメーカおよび植込み型除細動器 などの医用電気機器を装着している方がいる可能性がありま す。電波により医用電気機器の作動に悪影響を及ぼす原因と なります。

医療機関内における本端末の使用については、各医療機関 の指示に従ってください。 指示

# **7.材質一覧**

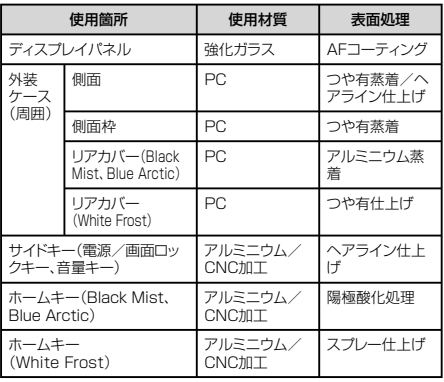

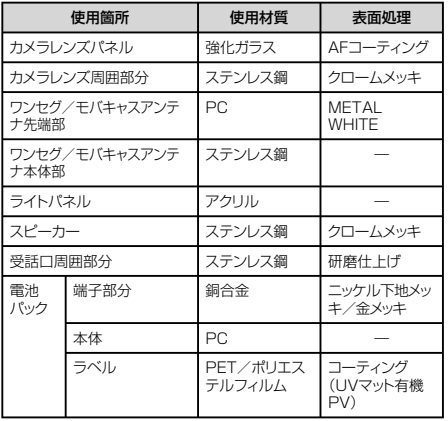

## **8. 試供品(マイク付ステレオヘッドセット)の 取り扱いについて**

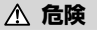

高温になる場所(火のそば、暖房器具のそば、こたつの中、 直射日光の当たる場所、炎天下の車内など)で使用、保管、 禁止 放置しないでください。

火災、やけど、けがの原因となります。

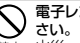

電子レンジなどの加熱調理機器や高圧容器に入れないでくだ

火災、やけど、けが、感電の原因となります。

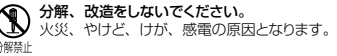

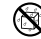

水や飲料水、ペットの尿などで濡らさないでください。 、いく 火災、やけど、けが、感電の原因となります。<br>水墨8巻⊩

**警告**

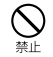

強い力や衝撃を与えたり、投げ付けたりしないでください。 火災、やけど、けが、感電の原因となります。

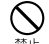

端子に導電性異物(金属片、鉛筆の芯など)を接触させな いでください。また、内部に入れないでください。 火災、やけど、けが、感電の原因となります。

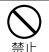

自動車などを運転中にマイク付ステレオヘッドセットを使用し ないでください。 事故の原因となります。

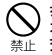

歩行中は、周囲の音が聞こえなくなるほど、マイク付ステレ オヘッドセットの音量を上げないでください。また、周囲の 交通、路面状態には気を付けてください。 事故の原因となります。

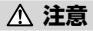

#### 湿気やほこりの多い場所や高温になる場所には、保管しない でください。

火災、やけど、感電の原因となります。

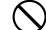

マイク付ステレオヘッドセットのコードを持って本端末を振り 回さないでください。

本人や他の人に当たったり、コードが外れたりするなど、けが 埜止 などの事故、故障、破損の原因となります。

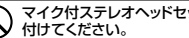

マイク付ステレオヘッドセットを使用するときは、音量に気を

- 長時間使用して難聴になったり、突然大きな音が出て耳をい 禁止 ためたりする原因となります。
- 子供が使用する場合は、保護者が取り扱いの方法を教えてく ださい。また、使用中においても、指示どおりに使用してい 指示 るかをご確認ください。

けがなどの原因となります。

指示

乳幼児の手の届かない場所に保管してください。 誤って飲み込んだり、けがなどの原因となったりします。

# **取り扱い上のご注意**

### **共通のお願い**

#### ■ 水をかけないでください。

本端末、電池パック、アダプタ、USB接続ケーブル、ドコモ miniUIMカードは防水性能を有しておりません。風呂場などの湿 気の多い場所でのご使用や、雨などがかかることはおやめくださ い。また身に付けている場合、汗による湿気により内部が腐食し 故障の原因となります。調査の結果、これらの水濡れによる故障 と判明した場合、保証対象外となり修理できないことがあります ので、あらかじめご了承ください。

なお、保証対象外ですので修理を実施できる場合でも有料修理と なります。

#### ■ お手入れは乾いた柔らかい布(めがね拭きなど)で拭いてください。

- 乾いた布などで強く擦ると、ディスプレイに傷がつく場合があり ます。
- ディスプレイに水滴や汚れなどが付着したまま放置すると、シミ になることがあります。
- アルコール、シンナー、ベンジン、洗剤などで拭くと、印刷が 消えたり、色があせたりすることがあります。

#### ■ 端子は時々乾いた綿棒などで清掃してください。

端子が汚れていると接触が悪くなり、電源が切れたり充電不十分 の原因となったりしますので、端子を乾いた綿棒などで拭いてくだ さい。また、清掃する際には端子の破損に十分ご注意ください。

#### ■ エアコンの吹き出し口の近くに置かないでください。

急激な温度の変化により結露し、内部が腐食し故障の原因となり ます。

#### ■ 本端末や雷池パックなどに無理な力がかからないように使用してく ださい。

多くのものが詰まった荷物の中に入れたり、衣類のポケットに入れ て座ったりするとディスプレイ、内部基板、電池パックなどの破損、 故障の原因となります。また、外部接続機器を外部接続端子やヘッ ドホン接続端子に差した状態の場合、コネクタ破損、故障の原因 となります。

#### ■ ディスプレイは金属などで擦ったり引っかいたりしないでください。 傷つくことがあり故障、破損の原因となります。

■ オプション品に添付されている個別の取扱説明書をよくお読みく ださい。

### **本端末についてのお願い**

■ ディスプレイの表面を強く押したり、爪やボールペン、ピンなど先 の尖ったもので操作したりしないでください。

ディスプレイが破損する原因となります。

- 極端な高温、低温は避けてください。
	- 温度は5℃~35℃、湿度は45% ~85%の範囲でご使用くだ さい。
- 一般の電話機やテレビ・ラジオなどをお使いになっている近くで使 用すると、悪影響を及ぼす原因となりますので、なるべく離れた 場所でご使用ください。
- お客様ご自身で本端末に登録された情報内容は、別にメモを取る などして保管してくださるようお願いします。 万が一登録された情報内容が消失してしまうことがあっても、当社 としては責任を負いかねますのであらかじめご了承ください。
- 本端末を落としたり、衝撃を与えたりしないでください。 故障、破損の原因となります。
- 外部接続端子やヘッドホン接続端子に外部接続機器を接続する際に斜 めに差したり、差した状態で引っ張ったりしないでください。 故障、破損の原因となります。
- 使用中、充電中、本端末は温かくなりますが、異常ではありません。 そのままご使用ください。
- カメラを直射日光の当たる場所に放置しないでください。 素子の退色・焼付きを起こす場合があります。
- リアカバーを外したまま使用しないでください。 電池パックが外れたり、故障、破損の原因となったりします。
- microSDカードの使用中は、microSDカードを取り外したり、 本端末の電源を切ったりしないでください。 データの消失、故障の原因となります。
- 磁気カードなどを木端末に近づけないでください。 キャッシュカード、クレジットカード、テレホンカード、フロッピーディ スクなどの磁気データが消えてしまうことがあります。
- 木端末に磁気を帯びたものを近づけないでください。 強い磁気を近づけると誤動作の原因となります。
- 本端末をデコレーションしたり、 ペインティングしたりしないでく ださい。

誤動作の原因となります。

# **電池パックについてのお願い**

#### ■ 雷池パックは消耗品です。

使用状態などによって異なりますが、十分に充電しても使用時間 が極端に短くなったときは電池パックの交換時期です。指定の新し い電池パックをお買い求めください。

■ 充電は、適正な周囲温度 (5℃~ 35℃) の場所で行ってください。

■ 雷池パックの使用時間は、使用環境や雷池パックの劣化度により 異なります。

- 電池パックの使用条件により、寿命が近づくにつれて電池パック が膨れる場合がありますが問題ありません。
- 電池パックを保管される場合は、次の点にご注意ください。
	- フル充電状態(充電完了後すぐの状態)での保管
	- 雷池残量なしの状態(本端末の電源が入らない程消費している) 状態)での保管

電池パックの性能や寿命を低下させる原因となります。 保管に適した電池残量は、目安として電池残量が40パーセント程 度の状態をお勧めします。

# **アダプタについてのお願い**

- 充電は、適正な周囲温度 (5℃~ 35℃) の場所で行ってください。
- 次のような場所では、充電しないでください。
	- 湿気、ほこり、振動の多い場所
	- 一般の電話機やテレビ・ラジオなどの近く
- 充電中、アダプタが温かくなることがありますが、異常ではあり ません。そのままご使用ください。
- DCアダプタを使用して充電する場合は、自動車のエンジンを切っ たまま使用しないでください。 自動車のバッテリーを消耗させる原因となります。
- 抜け防止機構のあるコンセントをご使用の場合、そのコンセントの 取扱説明書に従ってください。
- 強い衝撃を与えないでください。また、充電端子を変形させない でください。

故障の原因となります。

### **ドコモminiUIMカードについてのお願い**

- ドコモminiUIMカードの取り付け/取り外しには、必要以上に力 を入れないでください。
- 他のICカードリーダー/ライターなどにドコモminiUIMカードを 挿入して使用した結果として故障した場合は、お客様の責任とな りますので、ご注意ください。
- IC部分はいつもきれいな状態でご使用ください。
- お手入れは、乾いた柔らかい布(めがね拭きなど)で拭いてくだ さい。
- お客様ご自身で、ドコモminiUIMカードに登録された情報内容は、 別にメモを取るなどして保管してくださるようお願いします。 万が一登録された情報内容が消失してしまうことがあっても、当社 としては責任を負いかねますのであらかじめご了承ください。
- 環境保全のため、不要になったドコモmini∪IMカードはドコモ ショップなど窓口にお持ちください。
- ICを傷つけたり、不用意に触れたり、ショートさせたりしないでく ださい。

データの消失、故障の原因となります。

■ ドコモminiIIIMカードを落としたり、衝撃を与えたりしないでくださ い。

故障の原因となります。

- ドコモminiLIIMカードを曲げたり、重いものをのせたりしないで ください。 故障の原因となります。
- ドコモminiUIMカードにラベルやシールなどを貼った状態で、本端 末に取り付けないでください。 故障の原因となります。

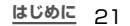

### **Bluetooth機能を使用する場合のお願い**

- 本端末は、Bluetooth機能を使用した通信時のセキュリティとし て、Bluetooth標準規格に準拠したセキュリティ機能に対応して おりますが、設定内容などによってセキュリティが十分でない場合 があります。Bluetooth機能を使用した通信を行う際にはご注意 ください。
- Bluetooth機能を使用した通信時にデータや情報の漏洩が発生しま しても、責任を負いかねますので、あらかじめご了承ください。

■ 周波数帯について

22 **はじめに**

本端末のBluetooth機能/無線LAN機能が使用する周波数帯 は、端末本体の電池パック挿入部に記載されています。ラベルの見 かたは次のとおりです。

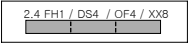

- 2.4 : 2400MHz帯を使用する無線設備を表しま す。
- FH/DS/OF/XX : 変調方式がFH-SS、DS-SS、OFDM、その 他であることを示します。
	- 1 : 想定される与干渉距離が10m以下である ことを示します。
- 4 : 想定される与干渉距離が40m以下である ことを示します。
- 8 : 想定される与干渉距離が80m以下である ことを示します。
	- **2400MHz~2483 5MHzの全帯域を使** 用し、かつ移動体識別装置の帯域を回避不 可であることを意味します。

利用可能なチャネルは国により異なります。 航空機内の使用は、事前に各航空会社へご確認ください。

- Bluetoothデバイス使用上の注意事項
	- 本端末の使用周波数帯では、電子レンジなどの家電製品や産業・科 学・医療用機器のほか、工場の製造ラインなどで使用される免許を 要する移動体識別用構内無線局、免許を要しない特定小電力無線 局、アマチュア無線局など(以下「他の無線局」と略します)が運用 されています。
	- 1. 本端末を使用する前に、近くで「他の無線局」が運用されていな いことを確認してください。
	- 2. 万が一、本端末と「他の無線局」との間に電波干渉が発生した場 合には、速やかに使用場所を変えるか、「電源を切る」など電波 干渉を避けてください。
	- 3. その他、ご不明な点につきましては、裏表紙の「総合お問い合わ せ先」までお問い合わせください。

### **無線LAN (WLAN) についてのお願い**

- 無線LAN (WLAN) は、電波を利用して情報のやり取りを行う ため、電波の届く範囲であれば自由にL A N接続できる利点があ ります。その反面、セキュリティの設定を行っていないときは、 悪意ある第三者に通信内容を盗み見られたり、不正に侵入されて しまう可能性があります。お客様の判断と責任において、セキュ リティの設定を行い、使用することを推奨します。
- 無線LANについて 電気製品・AV・OA機器などの磁気を帯びているところや電磁波が 発生しているところで使用しないでください。
	- 磁気や電気雑音の影響を受けると雑音が大きくなったり、通信 ができなくなることがあります(特に電子レンジ使用時には影 響を受けることがあります)。
	- テレビ、ラジオなどに近いと受信障害の原因となったり、テレ ビ画面が乱れることがあります。
	- 近くに複数の無線LANアクセスポイントが存在し、同じチャネル を使用していると、正しく検索できない場合があります。
	- WLANを海外で利用する場合、ご利用の国によっては使用場 所などが制限されている場合があります。その場合は、その 国の使用可能周波数、法規制などの条件を確認の上、ご利用 ください。
- 2.4GHz機器使用上の注意事項
	- WLAN搭載機器の使用周波数帯では、電子レンジなどの家電製品 や産業・科学・医療用機器のほか、工場の製造ラインなどで使用され ている移動体識別用の構内無線局(免許を要する無線局)および特 定小電力無線局(免許を要しない無線局)ならびにアマチュア無線局 (免許を要する無線局)が運用されています。
	- 1. この機器を使用する前に、近くで移動体識別用の構内無線局お よび特定小電力無線局ならびにアマチュア無線局が運用され ていないことを確認してください。
	- 2. 万が一、この機器から移動体識別用の構内無線局に対して有害 な電波干渉の事例が発生した場合には、速やかに使用周波数を 変更するかご利用を中断していただいた上で、裏表紙の「総合 お問い合わせ先」までお問い合わせいただき、混信回避のため の処置など(例えば、パーティションの設置など)についてご相 談ください。
	- 3. その他、この機器から移動体識別用の特定小電力無線局ある いはアマチュア無線局に対して電波干渉の事例が発生した場 合など何かお困りのことが起きたときは、裏表紙の「総合お問 い合わせ先」までお問い合わせください。

#### ■ 5GHz機器使用上の注意事項

本端末は、5GHzの周波数帯において、5.2GHz帯(W52)、 5.3GHz帯(W53)、5.6GHz帯(W56)の3種類の帯域を使用で きます。

- 5.2GHz帯(W52 / 36、40、44、48ch)
- 5.3GHz帯 (W53 / 52、56、60、64ch)
- 5.6GHz帯(W56 / 100、104、108、112、116、 120、124、128、132、136、140ch) 本端末に内蔵の無線LANを5.2GHz / 5.3GHz帯でご使用に なる場合、電波法の定めにより屋外ではご利用になれません。

# **FeliCaリーダー/ライター機能についてのお願い**

- 本端末のFeliCaリーダー/ライター機能は、無線局の免許を要しな い微弱電波を使用しています。
- 使用周波数は13.56MHz帯です。周囲で他のリーダー/ ライターをご使用の場合、十分に離してお使いください。 また、他の同一周波数帯を使用の無線局が近くにないことを確認し てお使いください。

### **試供品(マイク付ステレオヘッドセット)に ついてのお願い**

#### ● 水をかけないでください。

マイク付ステレオヘッドセットは防水性能を有しておりません。風 呂場などの湿気の多い場所でのご使用や、雨などがかかることは おやめください。また、身に付けている場合、汗による湿気によ り内部が腐食し故障の原因となります。

#### ● 端子は時々乾いた綿棒などで清掃してください。

端子が汚れていると接触が悪くなることがありますので、端子を 乾いた綿棒などで拭いてください。また、清掃する際には端子の 破損に十分ご注意ください。

#### ● エアコンの吹き出し口の近くに置かないでください。 急激な温度の変化により結露し、内部が腐食し故障の原因となり ます。

● 本端末からマイク付ステレオヘッドセットを取り外すときは、 必ずマイク付ステレオヘッドセットのプラグ部分を持って本端 末から水平に引き抜いてください。 無理に引き抜こうとすると故障の原因となります。

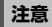

- 改造された本端末は絶対に使用しないでください。改造した機器 を使用した場合は電波法/電気通信事業法に抵触します。 本端末は、電波法に基づく特定無線設備の技術基準適合証明およ び電気通信事業法に基づく端末機器の技術基準適合認定を受けて おり、その証として「技適マーク 全 | が本端末の電子銘版に表 示されております。電子銘版は、本端末で次の手順でご確認いた だけます。 ホーム画面で → 「本体設定」 → 「その他」タブ → 「端末情
	- 報」 → 「認証情報」
	- 本端末のネジを外して内部の改造を行った場合、技術基準適合証 明などが無効となります。
	- 技術基準適合証明などが無効となった状態で使用すると、電波法 および電気通信事業法に抵触しますので、絶対に使用されないよ うにお願いいたします。
- 自動車などを運転中の使用にはご注意ください。 運転中の携帯電話を手で保持しての使用は罰則の対象となりま す。

ただし、傷病者の救護または公共の安全の維持など、やむを得な い場合は対象外となります。

■ FeliCaリーダー/ライター機能は日本国内で使用してください。 本端末のFeliCaリーダー/ライター機能は日本国内での無線規 格に準拠しています。

海外でご使用になると罰せられることがあります。

#### ■ 基本ソフトウェアを不正に変更しないでください。

ソフトウェアの改造とみなし故障修理をお断りする場合がありま す。

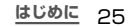

# **ご使用前の確認と設定**

# **各部の名称と機能**

**13** <del>13</del> 14

26 **ご使用前の確認と設定**

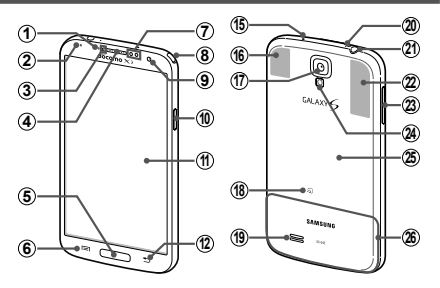

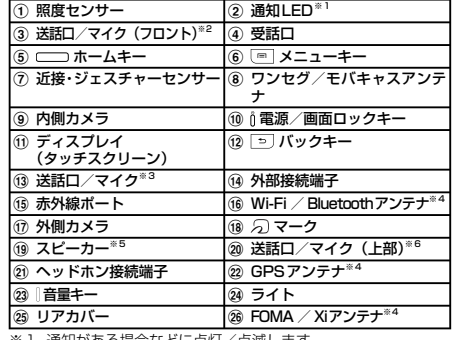

- ※I 通知かめる場合はとに点灯/点滅します。<br>※2 ハンズフリー通話時やSボイスの音声認証
- 。<br>※2 ハンズフリー通話時やSボイスの音声認識時に動作します。<br>※3 通話時や録音時、ボイスレコーダーでのステレオ録音時 ※3 通話時や録音時、ボイスレコーダーでのステレオ録音時、動 画撮影時、音声認識時に動作します。
- ※4 アンテナは、本体に内蔵されています。アンテナ付近を手で 覆うと品質に影響を及ぼす場合があります。
- ※5 リアカバーのスピーカー部分に、ストラップなどを取り付け ないでください。リアカバーが破損する恐れがあります。
- ※6 ハンズフリー通話時やボイスレコーダーでのステレオ録音時、 動画撮影時、Sボイスの音声認識時に動作します。

### お知らせ

• 本端末のホームキーや外側カメラのレンズの周囲、および側面には端末 保護のための透明な保護シートが付いています。ご使用の際は、必要に応 じてお取り外しください。

# **ドコモminiUIMカード/電池パックの 取り付け**

- ドコモminiUIMカードは、お客様の電話番号などの情報が記録されて いるICカードです。
- 本端末では、ドコモminiUIMカードのみご利用できます。ドコモ UIMカード、FOMAカードをお持ちの場合には、ドコモショップ窓口 にてお取り替えください。
- ドコモminiUIMカードが取り付けられていないと、本端末で電話の 発着信やメールの送受信、データ通信などの通信が利用できませ ん。
- 日本国内では、ドコモminiUIMカードを取り付けないと緊急通報番 号 (110番、119番、118番)に発信できません。
- ドコモ miniUIMカードは、対応端末以外ではご利用いただけないほ か、ドコモUIMカードからのご変更の場合は、ご利用のサイトやデー タなどの一部がご利用いただけなくなる場合があります。
- ドコモminiUIMカードの詳しい取り扱いについては、ドコモ miniUIMカードの取扱説明書をご覧ください。
- 本端末の電源を切り、ディスプレイなどが傷つかないよう、手に持っ て行ってください。また、指や手で fl を押さないようにご注意くだ さい。
- リアカバーの取り付け/取り外しは、無理な力を入れて曲げたり、 ねじったりしないでください。リアカバーが破損することがあります。
- 本端末専用の電池パック SC09をご利用ください。
- 電池パックにはFeliCaアンテナ、NFCアンテナが内蔵されていま す。お取り扱いには十分ご注意ください。

リアカバーの①の部分に指先をかけて、2の方向へ 少し持ち上げ、cの方向に向けてリアカバーを取り 外す

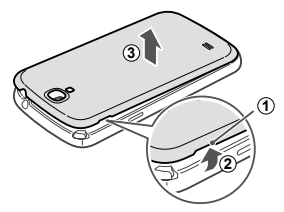

- b ドコモminiUIMカードのIC面を下にして、矢印の向き にドコモminiUIMカードスロットの奥まで差し込む
	- 正しい向きに差し込むと、まずドコモminiUIMカードスロッ ト内のガイドに軽く当たります。そのまま、「カチッ」と音 がするまで、奥に差し込んでください。

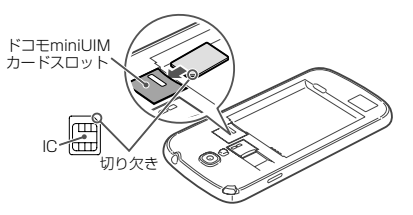

3 電池パックの △ マークを上にして、本端末の凸部分 を電池パックの凹みに確実に合わせ、①の方向へ押 し付けながら、2の方向へ押し込む

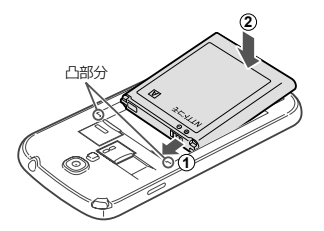

d リアカバーの向きを確認して本端末に合わせるよう に装着し、しっかりと押しながらすき間がないよう に取り付ける

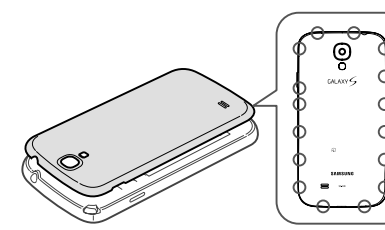

 部分をしっかりと押し、 本端末とすき間がない ことを確認してください。

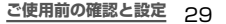

# **ドコモminiUIMカード/電池パックの 取り外し**

リアカバーの①の部分に指先をかけて、②の方向へ 少し持ち上げ、cの方向に向けてリアカバーを取り 外す

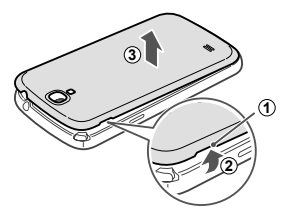

b 本端末の凹み部分を利用して電池パックに指先をか けて、矢印の方向へ持ち上げて取り外す

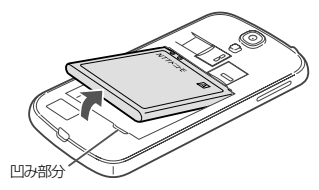

c 本端末に取り付けられているドコモminiUIMカード を軽く押し込む

• ドコモminiUIMカードが少し出ます。

d ドコモminiUIMカードを矢印の向きにまっすぐ引き 出す

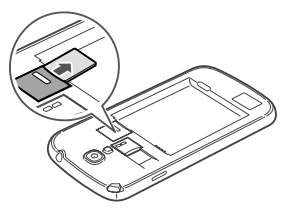

### お知らせ

- ドコモminiUIMカードを取り扱うときは、IC面に触れたり、傷つけな いようにご注意ください。
- ドコモminiUIMカードを無理に取り付けたり取り外したりしようとす ると、ドコモminiUIMカードが破損することがありますのでご注意く ださい。
- 取り外したドコモminiUIMカードはなくさないようご注意ください。

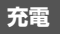

# **ACアダプタを使って充電する**

ACアダプタ 04(別売)を使って充電する方法を説明します。

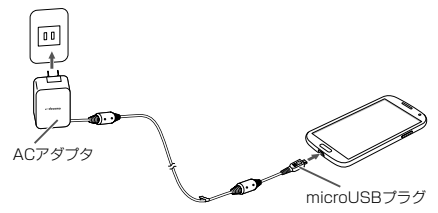

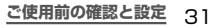

- a 本端末の外部接続端子に、ACアダプタのmicroUSB プラグをBの刻印面を上にして差し込む
- b ACアダプタの電源プラグを起こし、コンセントに差 し込む
	- 充電が完了すると、ステータスバーに が表示されます。
- c 充電が完了したら、ACアダプタの電源プラグをコン セントから抜く
- d 本端末からACアダプタのmicroUSBプラグを水平 に引き抜く

### お知らせ

- 付属のUSB接続ケーブル SC02を使って本端末とパソコンを接続 しても、本端末を充電できます(本端末の状態により、充電に時間が かかる場合や、充電できない場合があります)。
- USB接続で充電するとき、パソコン上に「同期セットアップウィザー ド」画面などが表示された場合は、「キャンセル」を選択してくださ い。

# **電源を入れる/切る**

# **電源を入れる**

### ◎を2秒以上押す

• 起動画面が表示され、続いて画面ロック (P.55) が設定 された状態のホーム画面が表示されます。

### 初めて電源を入れた場合

画面の指示に従って初期設定を行います(P.40)。

# b をタップ

• ホーム画面を「TouchWiz標準モード」または「TouchWiz かんたんモード」に設定している場合は、画面ロックが解除 されるまで、画面を上下左右のいずれかの方向にスワイプ (P.33) します。ロック解除画面で [5] をタップすると スワイプして解除できる領域を確認できます。

## **電源を切る**

- a を1秒以上押す
	- 端末オプション画面が表示されます。
- b 「電源を切る」 → 「OK」
	- 終了画面が表示され、電源が切れます。

# **基本操作**

# **タッチスクリーンの使いかた**

本端末のタッチスクリーン(ディスプレイ)は、指で触れて操作でき ます。本書内では主な操作方法を次のように表記しています。

## ■ タップする/ ダブルタップする

表示項目やアイコンなどを指で軽く触れて選 択/実行します(タップ)。 また、表示されている画像やホームページな どをすばやく2回続けてタップして、表示内容 を拡大/縮小します(ダブルタップ)。

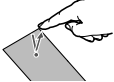

### ■ スクロールする

表示内容を指で押さえながら上下左右に動か したり、表示を切り替えたりします。

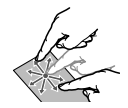

#### ■ 2本の指の間隔を広げる/狭める 表示されている画像やホームページなどを2

本の指で押さえながら、指の間隔を広げたり、 狭めたりして表示内容の拡大/縮小ができま す。

### ■ ロングタッチする

表示内容や表示項目などを指で1秒以上触れ続けて、メニュー などを表示します。

### ■ ドラッグする

表示項目やアイコンなどを指で押さえながら、移動します。

### ■ スワイプする

表示画面を指で軽くなぞる動作です。

### ■ フリックする

表示内容を指で押さえながら、すばやく上下左右に動かして離し、 表示内容をスクロールします。

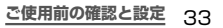

# **モーション/ジェスチャーの使いかた**

簡単なモーション機能を利用して、情報の表示、着信音または再生音 のミュートなど多様な機能を実行できます。

※ ドコモが提供するアプリ、およびその他一部のアプリでは、本 機能を利用できない場合があります。

#### **モーションの主な機能**

#### モーションを利用する前に、ホーム画面で | ■ | → 「本体設定」 → 「マイデバイス」タブ → 「モーションとジェスチャー」 → 「Sジェス -<br>チャー| / 「モーション| / 「手のひらモーション| → | ◎ をタッ プして機能を有効にし、利用するモーション/ジェスチャーのIOI をタップしてONにする必要があります。

• 利用するモーション/ジェスチャーをタップすると、各モーションの チュートリアルを表示して使いかたを確認したり、利用するアプリや 機能を設定したりできます。

#### ■ Sジェスチャー

本端末の近接・ジェスチャーセンサーの上で手を動かすこと(ジェ スチャー動作)で、ディスプレイに触れずに次の操作ができます。

• 利用可能なアプリを起動すると、ステータスバーに ■ 本 な どが表示されます。

#### ● 手をかざして確認

画面の表示が消えているときに、センサー の上に手をかざすと、不在着信や新着 SMS、日付と時刻など、設定した情報を 表示します。

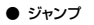

センサーの上で手を上下に動かすと、ブ ラウザ、Eメールの本文で画面をスクロー ルします。

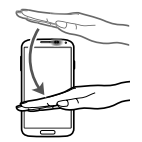

#### ● ブラウズ

センサーの上で手を左右に動かすと、設 定したアプリで静止画や動画、音楽再生 時に前後のデータへ移動します。

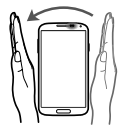

### 34 **ご使用前の確認と設定**
### ● ムーブ

アイコンをロングタッチした状態で、ヤン サーの上で手を左右に動かすと、アイコ ンを他のページに移動できます。ホーム 画面を「TouchWiz標準モード」に設定 した場合のホーム画面やアプリ一覧画面、 「Sプランナー」アプリなどで利用できま す。

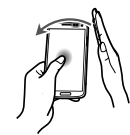

● コール受信

着信中にセンサーの上で手を左右に振る と、かかってきた電話に応答できます。

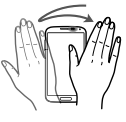

### お知らせ

• 暗い色の手袋などを着用したり、センサーの認識範囲外でジェス チャー動作をした場合は、センサーの特性によりSジェスチャー機能 が正しく動作しない場合があります。

#### ■ モーション

本端末を動かすことで、ディスプレイやキーを使わずに次の操作 ができます。

### ● ダイレクトコール

SMS一覧画面や、Samsungが提供する 「連絡先」アプリの詳細画面などを表示 した状態で、本端末を持ち上げて顔に近 づけると、その連絡先に電話をかけます。 ※ 発信時に、国際ダイヤルアシスト画 面が表示されることがあります。

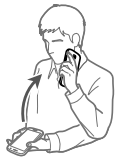

#### ● スマートアラート

不在着信や新着SMSがある状態で、画面の表示が消えてい るときに本端末を持ち上げると振動して通知します。

● ズーム

画像データやブラウザ画面を表示してい る状態で、画面の2箇所をロングタッチし ながら本端末を前後に傾けると、表示 容を拡大/縮小します。

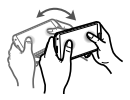

**ご使用前の確認と設定** 35

#### ● 画像を閲覧

画像を拡大表示した状態で、画像をロン グタッチして上下左右に振ると、画像内を 移動できます。

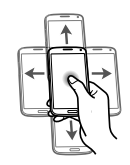

#### ● 消音/一時停止

着信音や通知音、アラーム鳴動中の状態、または音楽・動画 などを再生中の状態で、本端末を伏せると消音/一時停止し ます(ディスプレイOFFの場合は除く)。

#### ■ 手のひらモーション

本端末のディスプレイ上で手を動かすことで、次の操作ができま す。

#### ● 画面キャプチャ

手の側面で画面上を右から左、または左 から右にスワイプすると、画面の表示内 容を画像として保存できます。

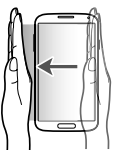

#### ● 消音/一時停止

着信音やアラームの鳴動中などに手のひら でタップすると消音します。また、音楽・動 画などの再生中に、手のひらでタップする と再生音を一時停止します。(ディスプレイ OFFの場合は除く)。

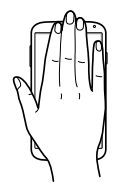

### お知らせ

• 本端末に過度な動き(揺れ、衝撃など)を与えた場合、センサーの特 性によってモーション機能が正しく動作しない場合があります。

# **Sプレビューの使いかた**

本端末のディスプレイに指を近づけることで、次の操作ができます。 • アプリによっては、本機能を利用できない場合があります。

- Sプルビューを利用する前に、ホーム画面で □ → 「本体設定」→ 「マイデバイス| タブ → 「Sプレビュー| → ■■ をタップして機能 を有効にし、利用するSプレビューの をタップしてONにする必 要があります。
- 利用するSプレビューをタップすると、各Sプレビューのチュートリ アルを表示して使いかたを確認できます。

#### ■ 情報プレビュー/プログレスプレビュー/スピードダイヤルプレ ビュー

テキストや画像に指を近づけて画面に表示し きれない情報をプレビュー表示したり、動画 再生中などにプログレスバー(現在の再生位 置)に指を近づけることでシーンやフレーム の時間情報を表示したりできます。また、ダ イヤル画面の番号に指を近づけると、設定し たスピードダイヤルの名前などを表示します。

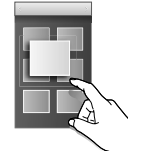

#### ■ Webページルーペ

ブラウザ画面でWebページを表示中に画面に 指を近づけると、コンテンツをルーペのように 拡大表示します。

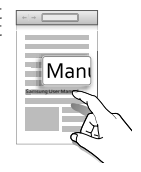

### お知らせ

- Sプレビューによる操作中は、指と本端末の距離を一定に保ってくだ さい。操作中に指と本端末が離れると、Sプレビューによる操作がで きなくなります。
- Sプレビューによる操作中、指と本端末の距離が近すぎると、タッチ 操作として認識される場合があります。

# **ディスプレイの表示方向を自動的に切り替える**

本端末の縦/横の向きや傾きなどを感知するモーションセンサーに よって、ディスプレイの表示方向を自動的に切り替えることができ ます。

- ホーム画面で | ➡ ├本体設定」 → 「マイデバイス」 タ ブ → 「ディスプレイ」
- 「画面の自動回転」にチェックを付ける

## **画面の表示内容を画像として保存する**

表示中の画面を画像として保存(スクリーンキャプチャ)できます。

- a 画像として保存したい画面を表示
- □□ と = を同時に1秒以上押す

### お知らせ

- 一部のアプリではスクリーンキャプチャが動作しない場合がありま す。
- キャプチャした画像はpng形式で保存され、ホーム画面で H → 「ギャラリー」 → 「Screenshots」をタップすると確認できます。

## **文字を入力する**

文字を入力するには、文字入力欄をタップして文字入力用のキー ボードを表示し、キーボードのキーをタップします。 ここでは、「Samsung日本語キーパッド」で文字を入力する方法に ついて説明します。

### **Samsung日本語キーパッドで入力する**

- Samsung日本語キーパッドは、「テンキー」と「QWERTYキーボー ド」の2種類のキーボードを利用できます。
- テンキー : 一般の携帯電話のような入力方法(マルチタップ方式) のキーボードです。入力したい文字が割り当てられているキーを、 文字が入力されるまで数回タップします。
- QWERTYキーボード : パソコンのキーボードと同じ配列のキーボー ドです。日本語をローマ字で入力します。

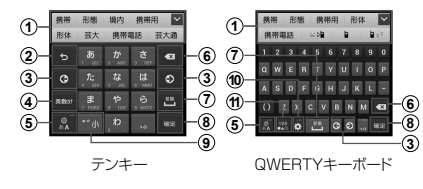

- a 予測変換候補/通常変換候補が表示されます。候補をタップす ると文字を入力できます。
- (2) 確定前の文字を、キーをタップしたときと逆順に切り替えます。
- c カーソルを左または右に移動します。
- d 英数カナの変換候補が表示されます。再度タップすると予測変 換候補/通常変換候補が表示されます。
- 
- ⑤ ひらがな漢字/英字入力モードに切り替えます。<br>⑥ カーソルの左側にある文字や記号などを削除し。 f カーソルの左側にある文字や記号などを削除します。
- ⑦ 通常変換候補を表示します。<br>⑧ 入力した文字を確定します。
- 入力した文字を確定します。
- i 濁点や半濁点を付けたり、文字を大文字/小文字に切り替えま す。
- j 設定メニューを表示したり、キーボードの切り替えに使用しま す。
- k 数字/記号/絵文字/顔文字の一覧を表示します。

# **初期設定**

お買い上げ後、初めて本端末の電源を入れた場合は、画面の指示に 従って使用する言語やSamsungアカウント、Googleアカウントの設 定、Googleの位置情報の設定、およびドコモサービスの初期設定を行 います。

ネットワークとの接続や設定の省略などによっては手順が異なる場合 があります。

## 「次へ」

- 言語を変更する場合は、「日本語」 → 使用する言語をタップ します。
- ユーザー補助設定を変更する場合は、「ユーザー補助」 → ユーザー補助を設定します。
- 2 Wi-Fiを設定 → 「次へ」<br>3 Samsung アカウント<sup>;</sup>
- c Samsungアカウントを設定
	- 「スキップ」をタップすると、後でアカウントをセットアッ プすることができます。
	- インターネットに接続されていない場合は、画面の指示に 従ってWi-Fiを設定(P.42)してSamsungアカウント を設定します。

d Googleアカウントを設定

- 既にアカウントを持っている場合は「はい」を、アカウント を持っていない場合は「いいえ」をタップします。
- e Google Playでアプリなどを購入可能にするかどう かを設定
- f Googleアカウントを使用して、復元やバックアップ を行うかどうかを設定 →
- Google位置情報の利用を許可するかどうかを設定 →
	- 携帯端末の所有者の入力画面が表示された場合は、画面の指 示に従って操作してください。
- 8 主な機能について確認→「次へ」
- **9** ホーム選択画面で 「docomo Palette UI」 → 「次へ」
	- 「TouchWiz標準モード」または「TouchWizかんたんモー ド」を選択すると、Samsungが提供するホームを利用でき ます。

# 10「完了」

• 続けてドコモサービスの初期設定を行います。

## 「進む」

- アプリ一括インストールの画面が表示されます。
- 「今すぐインストール」を選択すると、すでにご契約されて いるサービスのアプリのインストールを行います。インス トールしない場合は、「後でインストール」を選択します。

## 19「進む」

- おサイフケータイを利用するための初期設定画面が表示され ます。
- 「設定する」を選択した場合は、「進む」をタップし、画面の 指示に従って操作してください。

# 13「進む」

- ドコモアプリパスワードの設定画面が表示されます。
- n ドコモアプリパスワードを設定
	- 「設定する」を選択した場合は、ドコモアプリパスワードを 入力します。

# 15 「進む」

- 位置提供設定の画面が表示されます。
- 「位置提供ON」を選択すると位置情報の送信を許可します。
- 「位置提供OFF」を選択すると位置情報の送信を拒否します。
- 「電話帳登録外拒否」を選択すると電話帳に登録していない 相手には居場所は送信されません。

「進む」→ 「OK」

## **Samsungアカウントについて**

Samsungアカウントを設定すると、SIM変更アラートを設定でき るようになります。また、Find my mobile(端末リモート追跡)を利 用して、本端末をリモートコントロールすることもできます。

- Samsungアカウントは、ホーム画面で → 「本体設定」 → 「ア カウント」タブ → 「アカウント追加」 → 「Samsungアカウント」を タップして、画面の指示に従って設定します。
- Find my mobile(端末リモート追跡)の詳細については、以下のホー ムページをご覧ください。

http://findmymobile.samsung.com/login.do

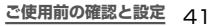

### お知らせ

- Samsungアカウントに設定したパスワードはメモを取るなどして お忘れにならないようお気をつけください。また、パスワードを忘れ た場合は、Find my mobile(端末リモート追跡)で新しいパスワー ドを登録できます。
	- a ホーム画面で → 「本体設定」 → 「その他」タブ → 「セ キュリティ」 → 「端末リモート追跡Webページ」 → アプリ を選択
		- ブラウザでFind my mobile (端末リモート追跡)のホー ムページにアクセスしても設定することができます。
	- ②「ログイン」→「雷子メールまたはパスワードを取得してく ださい」
	- 3 画面の指示に従って新しいパスワードを登録

## **Wi-Fiを設定する**

a ホーム画面で → 「本体設定」 → 「接続」タブ → 「Wi-Fi」

## ■◎ をタップ

- 利用可能なWi-Fiネットワークのスキャンが自動的に開始さ れ、一覧表示されます。
- c 接続したいWi-Fiネットワークをタップ → 「接続」
	- セキュリティで保護されているWi-Fiネットワークに接続す る場合は、パスワード(セキュリティキー)を入力し、「接続」 をタップします。

### お知らせ

- Wi-Fi機能がONのときもパケット通信を利用できます。ただしWi-Fi ネットワーク接続中は、Wi-Fiが優先されます。Wi-Fiネットワークが 切断されると、自動的にLTE/3G/GPRSネットワークでの接続に 切り替わります。切り替わったままでご利用になる場合は、パケット 通信料が発生しますのでご注音ください。
- Wi-Fi利用時にドコモサービスをWi-Fi経由で利用する場合は「Wi-Fiオプションパスワード1の設定が必要です。ホーム画面で ■ → 「本体設定」 → 「マイデバイス」タブ → 「ドコモサービス」 → 「ド コモアプリWi-Fi利用設定」から設定ができます。

# **テザリングを利用する**

テザリングとは一般に、スマートフォンなどのモバイル機器をモデ ムとして使い、無線LAN対応機器、USB対応機器をインターネット に接続させる機能です。

### **USBテザリング**

本端末とパソコンを付属のUSB接続ケーブル SC02で接続し、イ ンターネットに接続することができます。

• USBテザリングを行うには、専用のドライバをパソコンにインストー ルする必要があります。専用のドライバのダウンロードやその他詳 細については、以下のホームページをご覧ください。 <パソコンから>

http://www.samsung.com/jp/support/download.html

- a 本端末の外部接続端子に、USB接続ケーブル SC02 のmicroUSBプラグを差し込み、本端末をパソコン に接続
	- microUSBプラグは、 →→ の印刷面を上にして水平に差し 込みます。
- b ホーム画面で → 「本体設定」 → 「接続」タブ → 「その他ネットワーク」 → 「テザリング」

## **ご使用前の確認と設定** 43

c 「USBテザリング」 → 注意事項の詳細を確認 → 「OK」

## お知らせ

- USBテザリング中はmicroSDカードをパソコンに接続できませ  $h_{1a}$
- USBテザリングに必要なパソコンの動作環境(OS)は以下のとおり です。なお、OSのアップグレードや追加/変更した環境での動作は 保証いたしかねます。
	- Windows XP (Service Pack 3以降)
	- Windows Vista
	- Windows 7
	- Windows 8

### **Wi-Fiテザリング**

本端末をポータブルWi-Fiホットスポットとして利用し、無線LAN 対応機器をインターネットに10台まで同時接続させることができ ます。

a ホーム画面で → 「本体設定」 → 「接続」タブ → 「その他ネットワーク」 → 「テザリング」 → 「Wi-Fiテ ザリング」

- b をタップ
- c 注意事項の詳細を確認 → 「OK」 → 「OK」

### **mopera U**

mopera UはNTTドコモのISPです。mopera Uにお申し込みいた だいたお客様は、簡単な設定でインターネットをご利用いただけま す。mopera Uはお申し込みが必要な有料サービスです。

### **mopera Uを設定する**

- a ホーム画面で → 「本体設定」 → 「接続」タブ → 「その他ネットワーク」 → 「モバイルネットワーク」 → 「APN」
- b 「mopera U」/「mopera U設定」の をタップ して ■ (緑色) にする

44 **ご使用前の確認と設定**

### お知らせ

• 「mopera U設定」はmopera U設定用アクセスポイントです。 mopera U設定用アクセスポイントをご利用いただくと、パケット通 信料がかかりません。なお、初期設定画面、および設定変更画面以 外には接続できないのでご注意ください。mopera U設定の詳細に ついては、mopera Uのホームページをご覧ください。

**連絡先をインポート/エクスポートする**

microSDカードやドコモminiUIMカードと本端末の間で連絡先を インポート/エクスポートできます。また、連絡先はメール送信もで きます。

- ホーム画面で → 「ドコモ電話帳」
- 連絡先一覧画面で → 「その他」→ 「インポート/ エクスポート」
- c 以下の操作を行う

### 連絡先をインポートする場合

「SIMカードからインポート」/「SDカードからインポート」

→ 保存先を選択します。

- 「SDカードからインポート」を選択した場合は、microSD カードから連絡先をインポートします。
- G o o g l eアカウントを設定していない場合は保存先の選択画 面が表示されず、docomoアカウントが保存先になります。
- microSDカードに複数の連絡先データ(vCard)が保存さ れている場合は、電話帳の選択画面が表示されます。画面の 指示に従ってインポート方法を選択してください。

### 連絡先をエクスポートする場合

「SDカードにエクスポート」 → エクスポートの方法を選択 → 「OK」 → 画面の指示に従って操作します。

連絡先データ(vCard)として送信する場合

「表示可能な電話帳を共有」 → 送信方法を選択します。

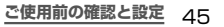

# **ホーム画面**

本端末の電源を入れて起動が完了すると、ホーム画面が表示されます。

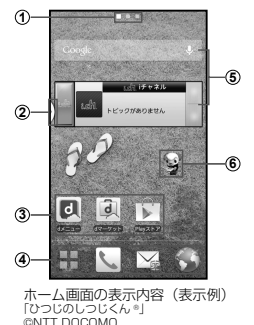

- a ホーム画面の現在の位置を表示します。ホーム画面を左右にス クロール/フリックして切り替えられます。
- b マルチウィンドウ(P.47)のタブ
	- 主なアプリのアイコン一覧を、どの画面からでも呼び出すこと ができます。このタブをタップすると、マルチウィンドウのア イコン一覧が表示されます。
	- あらかじめ、ホーム画面で → 「本体設定」 → 「マイデバイ ス」タブ → 「ディスプレイ」をタップし、「マルチウィンドウ」 にチェックを付ける必要があります。
	- □ をロングタッチすると、マルチウィンドウのアイコン一覧 が表示されます。

を再度ロングタッチすると、マルチウィンドウのタブを非 表示にすることができます。

- ③ ショートカット タップして、よく使うアプリなどを起動できます。
- (4) ホーム画面を切り替えても常に表示されます。 以外のアイコンは、ショートカット、フォルダ、グループを 配置できます。
- (5) ウィジェット (例:検索、iチャネルウィジェット) タップして、ウィジェット(ホーム画面に配置するアプリ)の 起動や操作を行います。
- 6 マチキャラ (例:ひつじのしつじくん) メール受信や着信などの情報をお知らせします。

## **マルチウィンドウで表示する**

アプリを起動している状態で、マルチウィンドウからアイコンをド ラッグすると別々の画面で2つのアプリを同時に表示することがで きます。

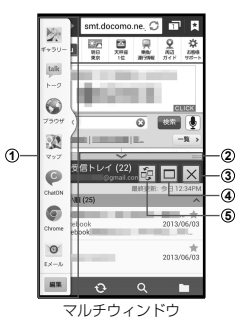

- a マルチウィンドウのアイコン一覧
	- アプリをアイコン一覧から表示したい位置へドラッグします。 「編集」をタップすると、マルチウィンドウに表示させるアイコ ンの追加・削除ができます。
- ② マルチウィンドウバー バーを移動させて表示領域を調整します。
- 3 終了ボタン※ マルチウィンドウを終了します。
- (4) 全画面表示ボタン<sup>※</sup> 全画面表示に戻ります。
- 6 画面切り替えボタン※
- 2画面に表示したときに、上下(横画面の場合は左右)を切り 替えます。
- ※ マルチウィンドウバーをタップすると表示されます。

# **ホーム画面をカスタマイズする**

任意のホーム画面にウィジェットやショートカットを追加したり、 壁紙を変更したりできます。

- ホーム画面でショートカットやウィジェットのない 壁紙部分をロングタッチ → 「ショートカット」/ 「ウィジェット」/「フォルダ」/「きせかえ」/「壁 紙」/「グループ」/「ホーム画面一覧」/「壁紙ルー プ設定」をタップする
- b 追加/変更の操作を行う

#### ウィジェットやショートカットを移動/削除する場合

- ホーム画面で各アイコンをロングタッチ → ドラッグして移 動します。削除するには、 ■までドラッグし、ウィジェット やショートカットが赤く表示されたら離します。
- ホーム画面で各アイコンをロングタッチ → 「削除」をタッ プしても、アイコンを削除できます。

お知らせ

• ネットワークに接続するウィジェットの場合、パケット通信料が発生す る場合があります。

## **画面表示/主な アイコン**

ディスプレイ上部のステータスバーには、本端末の状態や通知情報 などを示すアイコンが表示されます。ステータスバーの左側に通知 アイコンが表示され、右側にステータスアイコンが表示されます。

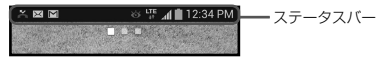

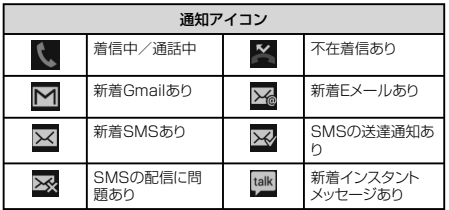

## 48 **ご使用前の確認と設定**

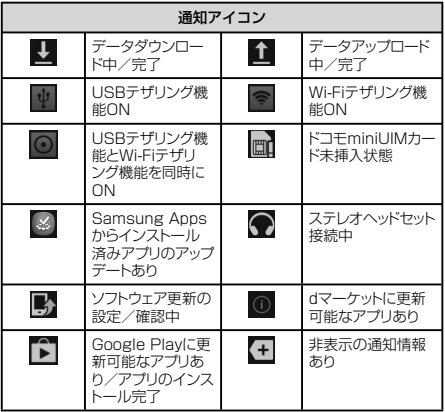

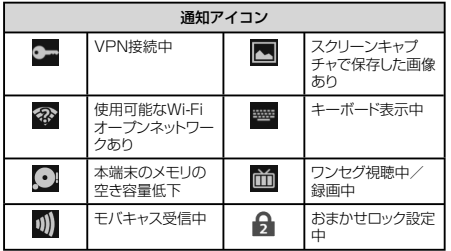

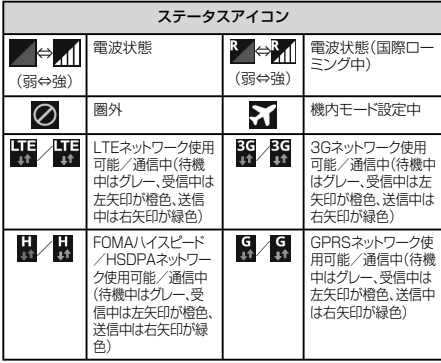

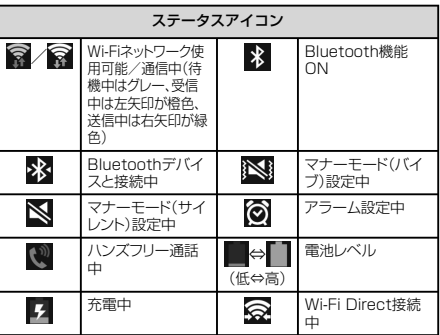

## **通知パネルについて**

ステータスバーを下方向にスクロールすると通知パネルが表示さ れ、通知情報などを確認したり、アイコンをタップして機能を設定し たりすることができます。

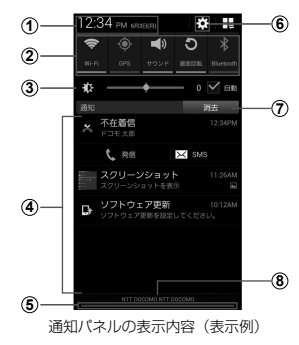

- a タップすると日付と時刻の設定画面が表示されます。
- b 各種機能のON / OFFを切り替えます( クイック設定ボタン)。左右 にスクロールしたり、国をタップしたりすると、表示されていないア イコンを表示できます。

ロングタッチすると、各機能の設定メニュー画面が表示されます。

- c ディスプレイの明るさを調整します。
- d 進行中情報や通知情報が表示されます。
- e 上方向にスクロールすると通知パネルを閉じます。
- 6 タップすると、設定メニューが表示されます。
- g タップすると通知情報とステータスバーの通知アイコンの表示を消去 できます。
	- 通知情報の種類によっては、消去できない場合もあります。
- (8) 接続中のネットワークの通信事業者名とドコモminiUIMカードから読 み取った事業者名が表示されます。

#### お知らせ

• クイック設定ボタンは、ONに設定されている場合は緑色で表示されま す。

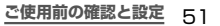

# **アプリ画面**

本端末の機能やアプリは、アプリ画面にアイコンで表示され、タップして 起動したり、設定を確認したりすることができます。アプリ画面は複数の ページで構成され、タブをタップしたり、上下にスクロール/フリックし て表示を切り替えることができます。

ホーム画面で 田

• アプリ画面が表示されます。

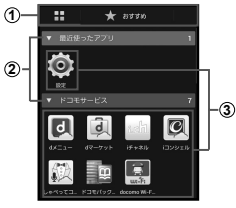

アプリ一覧画面の表示内容(表示例)

**① ■/おすすめタブ** 

- アプリ一覧画面/おすすめアプリ一覧画面を表示します。
- おすすめタブでは、ドコモのおすすめアプリが表示されます。
- 初回起動時には、説明のページが表示されます。「おすすめ アプリを見る」をタップすると、アプリの一覧が表示されま す。
- 2 グループラベル
	- グループ別にアプリを管理できます。
	- タップして、グループ内にあるアプリを表示/非表示します。
	- 右側の数字は、グループ内にあるアプリの数を表示します。

③ アプリ

• アプリアイコンをロングタッチ → 「ホームへ追加」をタッ プするとホーム画面にショートカットを追加できます。

52 **ご使用前の確認と設定**

# **ロック/セキュリティ**

## **本端末で利用する 暗証番号について**

本端末を便利にお使いいただくための各種機能には、暗証番号が必 要なものがあります。本端末の画面ロック用パスワードやネット ワークサービスでお使いになるネットワーク暗証番号などがありま す。用途ごとに上手に使い分けて、本端末を活用してください。

• 入力した画面ロック用PIN /パスワード、ネットワーク暗証番号、 PINコード、PINロック解除コード(PUK)は、「●」で表示され ます。

各種暗証番号に関するご注意 • 設定する暗証番号は「生年月日」「電話番号の一部」「所在地番 号や部屋番号| 「1111|「1234」などの他人にわかりやすい番 号はお避けください。また、設定した暗証番号はメモを取るなどし てお忘れにならないようお気をつけください。 • 暗証番号は、他人に知られないように十分ご注意ください。万が 一暗証番号が他人に悪用された場合、その損害については、当社 は一切の責任を負いかねます。 各種暗証番号を忘れてしまった場合は、契約者ご本人であること が確認できる書類(運転免許証など)や本端末、ドコモminiUIM カードをドコモショップ窓口までご持参いただく必要があります。詳 | くは、車表紙の「総合お問い合わせ先」までご相談ください。 • PINロック解除コードは、ドコモショップでご契約時にお渡しする契 約申込書(お客様控え)に記載されています。ドコモショップ以外 でご契約されたお客様は、契約者ご本人であることが確認できる 書類(運転免許証など)とドコモminiUIMカードをドコモショップ 窓口までご持参いただくか、裏表紙の「総合お問い合わせ先」ま でご相談ください。

■ 画面ロック用PIN/パスワード 本端末の画面ロック機能を使用するための暗証番号です。

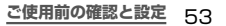

#### ■ ネットワーク暗証番号

ドコモショップまたはドコモ インフォメーションセンターや「お客様 サポート」でのご注文受付時に契約者ご本人を確認させていただ く際や各種ネットワークサービスご利用時などに必要な数字4桁 の番号です。ご契約時に任意の番号を設定いただきますが、お客 様ご自身で番号を変更できます。

パソコン向け総合サポートサイト「My docomo」※の

「docomo ID /パスワード」をお持ちの方は、パソコンから新しい ネットワーク暗証番号への変更手続きができます。

なおdメニューからは、dメニュー → 「お客様サポート」※ → 「各種 お申込・お手続き」からお客様ご自身で変更ができます。

※ 「My docomo」「お客様サポート」については、P.87を ご覧ください。

#### ■ PINコード

ドコモminiUIMカードには、PINコードという暗証番号を設定でき ます。この暗証番号は、ご契約時は「0000」に設定されていま すが、お客様ご自身で番号を変更できます。

PINコードは、第三者によるドコモminiUIMカードの無断使用を 防ぐため、ドコモminiUIMカードを取り付ける、または本端末の 電源を入れるたびに使用者を認識するために入力する4 ~ 8桁の 番号(コード)です。PINコードを入力することにより、発着信お よび端末操作が可能となるように設定できます。

- 新しく本端末を購入されて、現在ご利用中のドコモminiUIM カードを差し替えてお使いになる場合は、以前にお客様が設定 されたPINコードをご利用ください。
- PINコードの入力を3回連続して間違えると、PINコードがロッ クされて使用できなくなります。この場合は、「PINロック解除 コード」(PUK) を入力してロックを解除してから、PINコード の再設定を行ってください。

PINロック解除コード (8桁) を入力 → 「OKI → 新しいPIN コードを入力 → 「OK」 → 再度新しいPINコードを入力 → 「OK」をタップします。

• 機内モード設定中はPINコード入力画面が表示されず、機内 モードをOFFにしたときにPINコード入力画面が表示されま す。機内モード設定中はドコモminiUIMカードを本端末に取り 付ける、または本端末の電源を入れるときにPINコード入力画 面は表示されません。

#### ■ PINロック解除コード(PUK)

PINロック解除コードは、PINコードがロックされた状態を解除す るための8桁の番号です。なお、P I Nロック解除コードはお客様 ご自身では変更できません。

• PINロック解除コードの入力を10回連続して間違えると、ドコ モminiUIMカードがロックされます。ロックされた場合は、ド コモショップ窓口までお問い合わせください。

## **PINコードを設定する**

本端末の電源を入れたときにPINコードを入力しないと使用できな いように設定できます。

a ホーム画面で → 「本体設定」 → 「その他」タブ → 「セキュリティ」 → 「SIMカードロックを設定」 → 「SIM カードをロック」 → PINコードを入力 → 「OK」

## **画面ロックの解除方法を設定する**

画面ロックの解除時に、あらかじめ設定しておいたロック解除パター ンやPIN、パスワードをタッチスクリーンで入力したり、顔認証などを しなければならないように設定できます。

- ホーム画面で □→ 「本体設定」→「マイデバイス」 タブ → 「ロック画面」 → 「画面ロック」
- b 画面ロックの解除方法を選択 → 画面の指示に従って 入力
	- 「PIN」は4 ~ 16桁の数字、「パスワード」はアルファベッ トを含む4 ~ 16桁の文字で設定してください。

### お知らせ

• 画面ロックをOFFにするには、ホーム画面で ■ → 「本体設定 | → 「マイデバイス」タブ → 「ロック画面」 → 「画面ロック」 → 設定し た解除方法を入力 → 「なし」をタップします。 • 解除パターンやPIN、パスワードの入力に5回失敗すると、30秒 後に再度入力するようメッセージが表示されます。 解除パターンを忘れた場合は、再入力の画面で「バックアップPIN」 をタップしてパターン設定時に入力したバックアップPINを入力しま す。なお、Googleアカウントを設定していると「パターンを忘れた 場合」が表示され、タップしてGoogleアカウントにサインインする と画面ロックを解除できます。PINやパスワード、バックアップPINを 忘れた場合は、パソコンからFind my mobile(端末リモート追跡) のホームページにアクヤスし、「画面のロック解除」を実行すると画 面ロックを解除できます。詳細については、Find my mobile(端末 リモート追跡)のホームページをご参照ください。→ P.41

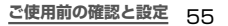

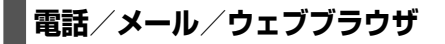

# **緊急通報**

# **電話**

## **電話をかける**

- ヿ ホーム画面で <mark>&</mark> → 「ダイヤル」<br>ク 相手の電話番号を入力
- b 相手の電話番号を入力
- 3 い をタップ
- d 通話が終了したら「通話を終了」

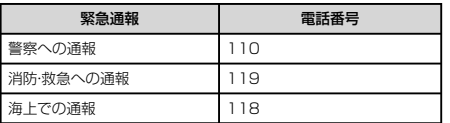

#### **電話/メール/ウェブブラウザ** 56

### お知らせ

• 本端末は、「緊急通報位置通知」に対応しております。110番、119 番、118番などの緊急通報をかけた場合、発信場所の情報(位置情 報)が自動的に警察機関などの緊急通報受理機関に通知されます。 お客様の発信場所や電波の受信状況により、緊急通報受理機関が 正確な位置を確認できないことがあります。位置情報を通知した場 合には、ホーム画面に通報した緊急通報受理機関の名称が表示され ます。なお、「184」を付加してダイヤルするなど、通話ごとに非通知 とした場合は、位置情報と電話番号は通知されませんが、緊急通報 受理機関が人命の保護などの事由から、必要であると判断した場合 は、お客様の設定によらず、機関側が位置情報と電話番号を取得す ることがあります。また、「緊急通報位置通知」の導入地域/導入時 期については、各緊急通報受理機関の準備状況により異なります。

- 本端末から110番、119番、118番通報の際は、携帯電話からかけ ていることと、警察・消防機関側から確認などの電話をする場合があ るため、電話番号を伝え、明確に現在地を伝えてください。また、通報 は途中で通話が切れないように移動せず通報し、通報後はすぐに電 源を切らず、10分程度は着信できる状態にしておいてください。
- かけた地域により、管轄の消防署・警察署に接続されない場合があり ます。
- 日本国内ではドコモminiUIMカードを取り付けていない場合、PIN コードの入力画面、PINコードロック・PUKロック中には緊急通報 110番、119番、118番に発信できません。

## **電話を受ける**

- 電話がかかってくる
	- 着信中の画面が表示されます。
- を表示される円の外側までドラッグ 着信拒否する場合

を表示される円の外側までドラッグします。

c 通話が終了したら「通話を終了」

## **通話中の操作**

## 電話がかかってくる

- 着信中の画面が表示されます。
- b を表示される円の外側までドラッグ
	- 通話中画面が表示され、通話が開始されます。

**電話/メール/ウェブブラウザ** 57

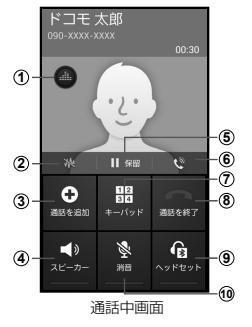

a 音質の個別設定

通話音の音質を設定します。

② ノイズキャンセラー

ノイズキャンセラー機能の有効/無効を切り替えます。

3 通話を追加※

別の相手に電話をかけます。

**電話/メール/ウェブブラウザ** 58

4) スピーカー

相手の声をスピーカーから流してハンズフリーで通話します。

e 保留※/保留解除※

通話を保留/保留解除します。

#### 6<sup>c</sup>

相手の声を聞き取りやすくするために、通話音量調整のON / OFFを切り替えます。 通話相手の声の音量(通話音量)を調節するには、通話中に (音 量キー)を押します。

g キーパッド/非表示

キーパッドの表示/非表示を切り替えます。キーパッドを表示 してプッシュ信号を送信します。

### 8 通話を終了

通話を終了します。

③ ヘッドセット

Bluetoothデバイスと接続してハンズフリーで通話します。

#### 10 消音

自分の声を相手に聞こえないようにします。

※「キャッチホン」をご契約いただいている場合のみ操作できます。

## **自分の電話番号を確認する**

- ホーム画面で □ → 「本体設定」→ 「その他」タブ
- → 「端末情報」 → 「ステータス」
- 「電話番号」に自分の電話番号が表示されます。

 **メール**

## **spモードメール**

iモードのメールアドレス(@docomo.ne.jp)を利用して、メールの 送受信ができます。絵文字、デコメール®の使用が可能で、自動受信に も対応しております。

spモードメールの詳細については、『ご利用ガイドブック(spモード 編)』をご覧ください。

## ホーム画面で マ

b 画面の指示に従ってspモードメールアプリをダウン ロード

## **SMS**

携帯電話番号を宛先にして全角最大70文字(半角英数字のみの場合 は最大160文字)まで、文字メッセージを送受信できるサービスで す。

\n 1\n 
$$
\pi - \Delta \text{ and } \text{C} \implies \text{[SMS]}
$$
\n

**電話/メール/ウェブブラウザ** 59

### **Eメール**

mopera UメールのEメールアカウントや、一般のプロバイダが提 供するPOP3やIMAPなどに対応したEメールアカウントを設定し て、Eメールの送受信ができます。

a ホーム画面で → 「Eメール」

### **Gmail**

Gmailを利用して、Eメールの送受信ができます。

• Gmailを利用するには、Googleアカウントの設定が必要です。 Googleアカウントの設定画面が表示された場合、画面の指示に 従って設定を行ってから操作してください。

## ホーム画面で <del>■ →</del> 「Gmail」

## **緊急速報「エリアメール」**

気象庁から配信される緊急地震速報などを受信することができる サービスです。

- エリアメールはお申し込み不要の無料サービスです。
- 最大50件保存できます。
- 電源が入っていない、機内モード中、国際ローミング中、PINコー ド入力画面表示中などは受信できません。また、本端末のメモリ容 量が少ないときは受信に失敗することがあります。
- 受信できなかったエリアメールを後で受信することはできません。

### **緊急速報「エリアメール」を受信したときは**

エリアメールを受信すると、専用ブザー音または専用着信音が鳴り ステータスバーに通知アイコンが表示され、受信画面が表示されま す。

- ブザー音・着信音は最大音量で鳴動します。変更はできません。
- •お買い上げ時は、マナーモード(サイレント、バイブ)設定中でも ブザー音・着信音が鳴ります。鳴動しないように設定できます。

### **受信したエリアメールを表示する**

- ホーム画面で ■→ 「災害用キット」
- 「緊急速報「エリアメールⅡ → 確認したいエリアメー ルをタップ

### **緊急速報「エリアメール」を設定する**

受信設定や着信音設定をします。また、受信時の動作確認もできま す。

- ホーム画面で ■→ 「災害用キット」
- 「緊急速報「エリアメール|| → | = | → 「設定」
- 項目を設定

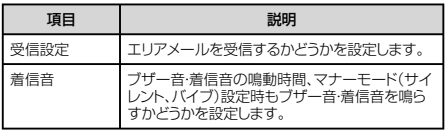

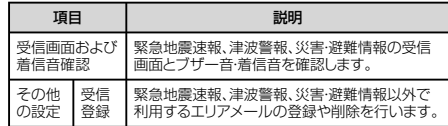

# **ウェブブラウザ**

ブラウザを利用して、パソコンと同じようにウェブページを閲覧できま す。本端末では、パケット通信またはWi-Fiによる接続でブラウザを利 田できます。

ホーム画面で

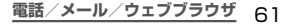

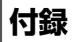

# **試供品**

- 試供品は無料修理保証の対象外です。
- 試供品の仕様および外観は、性能向上のため予告なく変更すること があります。

**マイク付ステレオヘッドセット**

### **ご使用方法**

- a マイク付ステレオヘッドセットの接続プラグを 本端末のヘッドホン接続端子に差し込む
	- ホーム画面などを表示中にスイッチを押すと、以下の操作が できます。
		- 音楽の再生/一時停止
		- 電話を受ける/終了する
	- 音量キーを押すと、音量を調節できます。
- 接続プラグを奥まで確実に差し込んでください。途中で止 まっていると音が聞こえない場合があります。
- マイク付ステレオヘッドセットのコードが本人や周囲の人、 物にからまないよう注意してご使用ください。

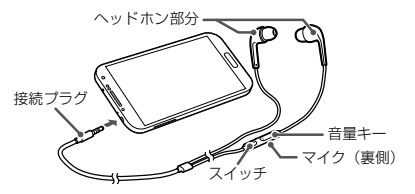

• 使い終わったら、接続プラグを本端末のヘッドホン接続端子 から水平に引き抜きます。

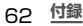

### ■ イヤピースのサイズが合わないときは

マイク付ステレオヘッドセットには、あらかじめ取り付けられている イヤピース以外に、サイズの異なる2種類のイヤピースが付属し ています。サイズが合わないと感じたときは、交換してください。

### **主な仕様**

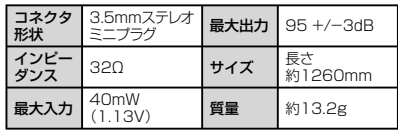

# **microSDカード**

## **microSDカードについて**

- 本 端 末 は、2GBま で のmicroSDカ ード と32GBま で の microSDHCカードおよび64GBまでのmicroSDXCカードに対応 しています(2013年4月現在)。ただし、市販されているすべて のmicroSDカードの動作を保証するものではありません。対応の microSDカードは各microSDカードメーカーへお問い合わせくださ い。
- microSDXCカードは、SDXC対応機器でのみご利用いただけ ます。SDXC非対応の機器にmicroSDXCカードを差し込むと、 microSDXCカードに保存されているデータが破損することなどが あるため、差し込まないでください。
- データが破損したmicroSDXCカードを再度利用するためには、 SDXC対応機器にてmicroSDXCカードの初期化をする必要があ ります(データはすべて削除されます)。
- SDXC非対応機器とのデータコピーについては、microSDHCカー ドもしくはmicroSDカードなど、コピー先/コピー元の機器の規格 に準拠したカードをご利用ください。

## **microSDカードの取り付け/取り外し**

• microSDカードの取り付け/取り外しは、本端末の電源を切り、リ アカバーを取り外してから行ってください。→ P.27

## **microSDカードの取り付け**

- リアカバーを取り外す (P.28)
- b microSDカードの金属端子面を下にして、矢印の向 きにmicroSDカードスロットへmicroSDカードが 固定されるまで奥に差し込む
	- 正しい向きに差し込むと、まずmicroSDカードスロット内 のガイドに軽く当たります。そのまま、「カチッ」と音がす るまで、奥に差し込んでください。

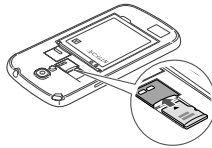

c リアカバーを取り付ける(P.29)

### **microSDカードの取り外し**

- リアカバーを取り外す (P.28)
- b 本端末に取り付けられているmicroSDカードを軽く 押し込む
	- microSDカードが少し出ます。
- c microSDカードを矢印の向きにまっすぐ引き出す

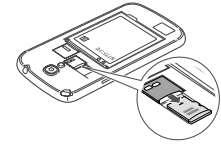

リアカバーを取り付ける(P.29)

## お知らせ

• microSDカードを取り外すとき、microSDカードが本端末から飛 び出す場合がありますのでご注意ください。

# **トラブルシューティング(FAQ)**

## **故障かな?と思ったら**

- まずはじめに、ソフトウェアを更新する必要があるかをチェックして、 必要な場合にはソフトウェアを更新してください(P.74)。 • 気になる症状のチェック項目を確認しても症状が改善されないとき
- は、裏表紙の「故障お問い合わせ先」または、ドコモ指定の故障 取扱窓口までお気軽にご相談ください。

#### 電源

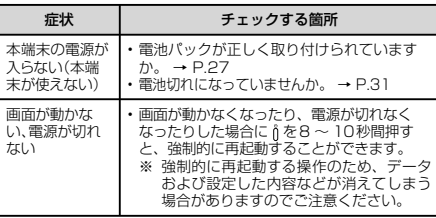

#### 充電

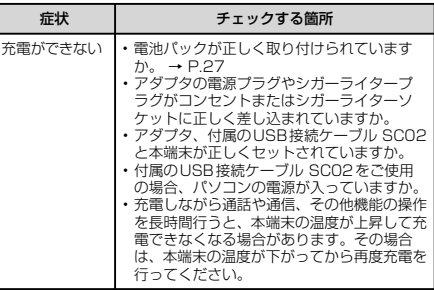

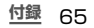

### 端末操作

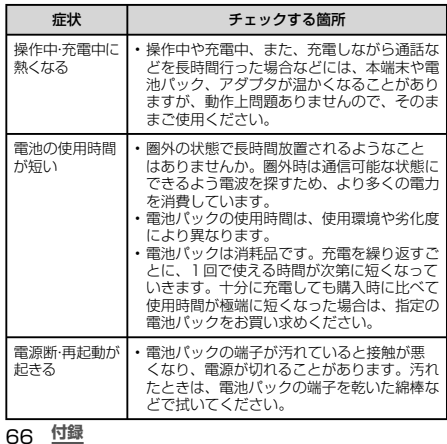

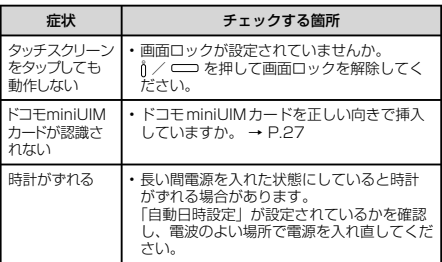

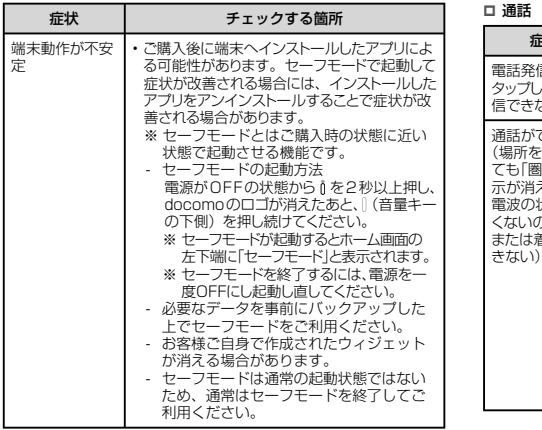

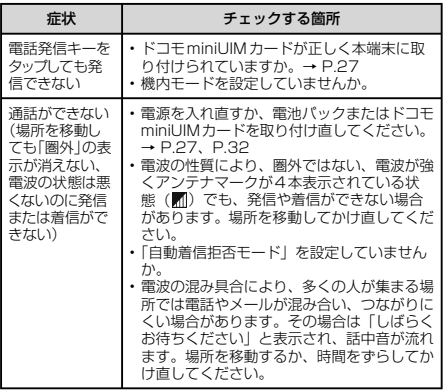

**エラーメッセージ**

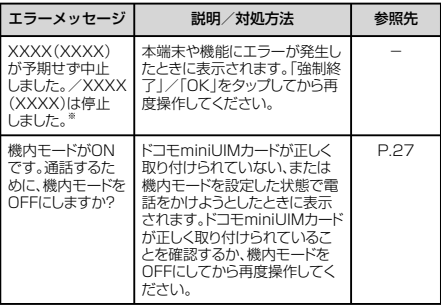

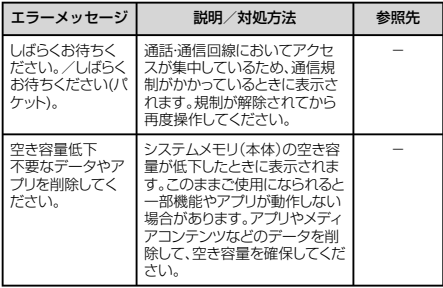

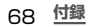

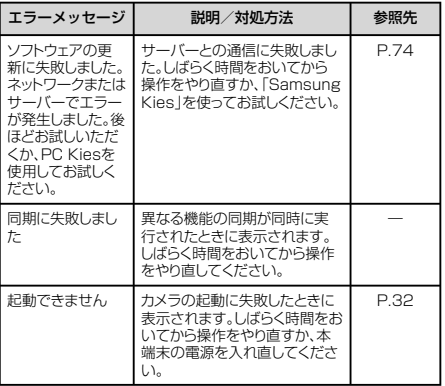

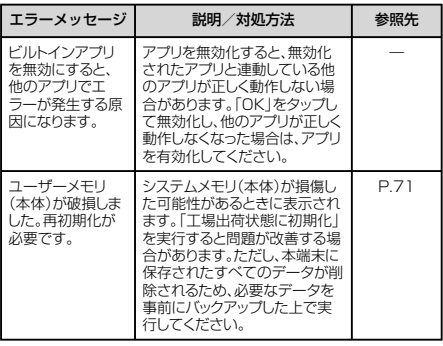

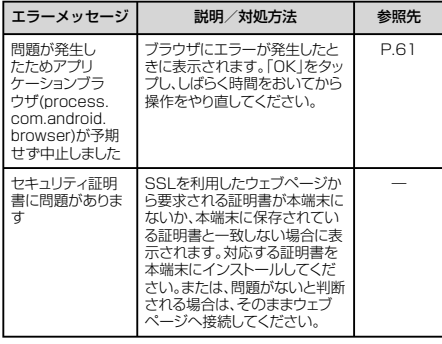

※ XXXXには、エラーが発生したアプリや機能の名称などが表示 されます。

70 **付録**

# **スマートフォンあんしん遠隔サポート**

#### お客様の端末上の画面をドコモと共有することで、端末操作設定に関 する操作サポートを受けることができます。

- ドコモminiUIMカード未挿入時、国際ローミング中、機内モードな どではご利用できません。
- スマートフォンあんしん 遠隔サポートはお申し込みが必要な有料 サービスです。
- 一部サポート対象外の操作・設定があります。
- スマートフォンあんしん遠隔サポートの詳細については、ドコモの ホームページをご確認ください。
- a スマートフォン遠隔サポートセンター 0120-783-360 受付時間 午前9:00 ~午後8:00(年中無休)へ 電話
- ホーム画面で → 「遠隔サポート」
	- 初めてご利用される際には、「ソフトウェア使用許諾書」に 同意いただく必要があります。
- c ドコモからご案内する接続番号を入力
- 接続後、遠隔サポートを開始
## **端末初期化**

#### 本端末をお買い上げ時の状態にリセットします。

• microSDカードに保存されているデータは削除されません。削除 する場合は、「外部SDカードを初期化」を行ってください。

ホーム画面で □ → 「本体設定」→ 「アカウント」タ ブ → 「バックアップとリセット」 → 「工場出荷状態 に初期化」 → 「端末リセット」 → 「全て削除」

#### お知らせ

• 端末リセットを行うと、本端末に保存されている音楽や写真などの すべてのデータが削除されますのでご注意ください。

## **保証とアフターサービス**

## **保証について**

- 本端末をお買い上げいただくと、保証書が付いていますので、必ず お受け取りください。記載内容および『販売店名・お買い上げ日』 などの記載事項をお確かめの上、大切に保管してください。必要事 項が記載されていない場合は、すぐにお買い上げいただいた販売店 へお申し付けください。無料保証期間は、お買い上げ日より1年間 です。
- この製品は付属品を含め、改良のため予告なく製品の全部または一 部を変更することがありますので、あらかじめご了承ください。
- 本端末の故障・修理やその他お取り扱いによって電話帳などに登録 された内容が変化・消失する場合があります。万が一に備え、電話 帳などの内容はご自身で控えをお取りくださるようお願いします。
- ※ 本端末は、電話帳などのデータをmicroSDカードに保存して いただくことができます。
- ※ 本端末はケータイデータお預かりサービス(お申し込みが必要 なサービス)をご利用いただくことにより、電話帳などのデー タをお預かりセンターにバックアップしていただくことができ ます。

## **アフターサービスについて**

#### **調子が悪い場合**

修理を依頼される前に、本書の「故障かな?と思ったら」をご覧に なってお調べください。それでも調子がよくないときは、 裏表紙の「故障お問い合わせ先」にご連絡の上、ご相談ください。

#### **お問い合わせの結果、修理が必要な場合**

ドコモ指定の故障取扱窓口にご持参いただきます。ただし、故障取 扱窓口の営業時間内の受付となります。また、ご来店時には必ず保 証書をご持参ください。なお、故障の状態によっては修理に日数が かかる場合がございますので、あらかじめご了承ください。

#### ■ 保証期間内は

- 保証書の規定に基づき無料で修理を行います。
- 故障修理を実施の際は、必ず保証書をお持ちください。保証 期間内であっても保証書の提示がないもの、お客様のお取り 扱い不良(ディスプレイ・コネクタなどの破損)による故障・損 傷などは有料修理となります。
- ドコモの指定以外の機器および消耗品の使用に起因する故障 は、保証期間内であっても有料修理となります。

#### ■ 以下の場合は、修理できないことがあります。

- お預かり検査の結果、水濡れ、結露・汗などによる腐食が発見 された場合や内部の基板が破損・変形していた場合(外部接続 端子・ヘッドホン接続端子・ディスプレイなどの破損や筐体亀裂 の場合においても修理ができない可能性があります)
- ※ 修理を実施できる場合でも保証対象外になりますので有料修 理となります。

#### ■ 保証期間が過ぎたときは

ご要望により有料修理いたします。

#### ■ 部品の保有期間は

本端末の補修用性能部品(機能を維持するために必要な部品)の 最低保有期間は、製造打ち切り後4年間を基本としております。 ただし、故障箇所によっては修理部品の不足などにより修理がで きない場合もございますので、あらかじめご了承ください。また、 保有期間が経過したあとも、故障箇所によっては修理可能なこと がありますので、裏表紙の「故障お問い合わせ先」へお問い合わ せください。

#### **お願い**

- 本端末および付属品の改造はおやめください。
	- 火災・けが・故障の原因となります。
	- 改造が施された機器などの故障修理は、改造部分を元の状態 に戻すことをご了承いただいた上でお受けいたします。ただ し、改造の内容によっては故障修理をお断りする場合があ ります。
		- 以下のような場合は改造とみなされる場合があります。
		- ディスプレイ部やキーにシールなどを貼る
		- 接着剤などにより本端末に装飾を施す
		- 外装などをドコモ純正品以外のものに交換するなど
	- 改造が原因による故障・損傷の場合は、保証期間内であって も有料修理となります。
- 本端末に貼付されている銘版シールは、はがさないでください。銘 版シールが故意にはがされたり、貼り替えられた場合、故障修理を お受けできない場合がありますので、ご注意願います。
- 各種機能の設定などの情報は、本端末の故障・修理やその他お取り 扱いによってクリア(リセット)される場合があります。お手数をおか けしますが、この場合は再度設定を行ってくださるようお願いいたし ます。
- 修理を実施した場合には、故障箇所に関係なく、Wi-Fi用のMACア ドレスおよび Bluetooth アドレスが変更される場合があります。
- 本端末の下記の箇所に磁気を発生する部品を使用しています。 キャッシュカードなど磁気の影響を受けやすいものを近づけます とカードが使えなくなることがありますので、ご注意ください。 使用箇所:スピーカー、受話口、カメラ、バイブレータ部分(電源 /画面ロックキー付近)
- 本端末が濡れたり湿気を帯びてしまった場合は、すぐに電源を切っ て電池パックを外し、お早めに故障取扱窓口へご来店ください。た だし、本端末の状態によって修理できないことがあります。

#### **メモリダイヤル(電話帳機能)およびダウンロード情報 などについて**

本端末を機種変更や故障修理をする際に、お客様が作成されたデー タまたは外部から取り込まれたデータあるいはダウンロードされた データなどが変化・消失などする場合があります。

これらについて当社は一切の責任を負いません。また、当社の都合 によりお客様の端末を代替品と交換することにより修理に代えさせ ていただく場合がありますが、その際にはこれらのデータなどは一 部を除き交換後の製品に移し替えることはできません。

## **ソフトウェア更新**

## **ソフトウェア更新について**

インターネット上のダウンロードサイトから本端末の修正用ファイ ルをダウンロードし、ソフトウェアの更新を行います。ソフトウェ ア更新には、本端末で直接ネットワークに接続して行う方法と、パ ソコンにインストールした「Samsung Kies」を使って行う方法 の2種類があります。

#### **ソフトウェア更新についての注意事項**

ソフトウェア更新は本端末に保存されているデータを残したまま行 うことができますが、お客様の端末の状態(故障、破損、水濡れ) によってはデータの保護ができない場合がありますので、あらかじ めご了承願います。万が一のトラブルに備え、本端末内のお客様情 報やデータは、バックアップを取っていただくことをおすすめしま す。ただし一部バックアップが取れないデータがありますので、あ らかじめご了承ください。

- ソフトウェア更新の前に以下の準備を行ってください。
	- 本端末で実行中のすべてのプログラムを終了する
	- 本端末を充電(P.31)し、電池残量を十分な状態にする
- ソフトウェア更新中は電池パックを外さないでください。更新に失敗
- し、操作できなくなることがあります。
- 本端末で直接ネットワークに接続してソフトウェア更新を行う場合は、 電波状態の良い所で、移動せずに実行することをおすすめします。 電波状態が悪い場合には、ソフトウェア更新を中断することがありま す。
- ソフトウェア更新 (ダウンロード、更新ファイルのインストール)に は時間がかかる場合があります。
- ソフトウェア更新ファイルのインストール中は、電話の発着信を含め すべての機能を利用できません。
- ソフトウェア更新に失敗するなどして一切の操作ができなくなった場 合は、大変お手数ですがドコモ指定の故障取扱窓口までお越しいた だきますようお願い申し上げます。

## 74 **付録**

## **本端末だけで更新する**

本端末でネットワークに接続して本端末のソフトウェアを更新でき ます。

ホーム画面で ■ → 「本体設定」→ 「その他」タブ → 「端末情報」 → 「ソフトウェア更新」

## b 「更新」

- 初めて起動したときは利用規約やプライバシー規約が表示さ れるので、内容をよく読み、「上記規約の全てに同意する」 にチェックを付けて「確認」をタップします。
- Wi-Fi接続時のみファイルのダウンロードを許可する場合 は、「Wi-Fi接続時」にチェックを付けます。

## c 画面の指示に従って操作

• アップデートするファイルが正常にダウンロードされた後、 アップデートするように操作を行うと、端末が再起動され、 アップデートが開始されます。アップデート中には電話など の機能を使用できません。

### お知らせ

- ソフトウェアをダウンロードしたあと、インストール続行の確認画面 で「後で」をタップするとインストールの実行を一定時間延期でき ます。延期した場合でも、以下の操作でインストールを実行でき ます。
	- ホーム画面で → 「本体設定」 → 「その他」タブ → 「端末 情報」 → 「ソフトウェア更新」 → 「更新」
	- 通知パネルを開く → 「ソフトウェア更新」
	- 「ソフトウェア更新予約」にチェックを付ける → 「後で」/ 「インストール」→ 再通知の時間を選択/インストールする 時間を設定 → 「インストール」を選択した場合は「OK」
- アップデートの内容によっては、利用できるネットワークが制限され る場合があります。

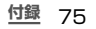

## **携帯電話機の比吸収率(SAR)などに ついて**

#### **携帯電話の比吸収率(SAR)**

この機種[SC-04E]の携帯電話機は、国が定めた電波の人体吸収に 関する技術基準および電波防護の国際ガイドラインに適合していま す。

この携帯電話機は、国が定めた電波の人体吸収に関する技術基準(※ 1)ならびに、これと同等な国際ガイドラインが推奨する電波防護 の許容値を遵守するよう設計されています。この国際ガイドライン は世界保健機関(WHO)と協力関係にある国際非電離放射線防護 委員会(ICNIRP)が定めたものであり、その許容値は使用者の年 齢や健康状況に関係なく十分な安全率を含んでいます。 国の技術基準および国際ガイドラインは電波防護の許容値を人体頭 部に吸収される電波の平均エネルギー量を表す比吸収率(SAR: Specific Absorption Rate)で定めており、携帯電話機に対する SARの許容値は2.0W/kgです。この携帯電話機の側頭部における SARの最大値は0.354W/kgです。個々の製品によってSARに 多少の差異が生じることもありますが、いずれも許容値を満足して います。

携帯電話機は、携帯電話基地局との通信に必要な最低限の送信電力 になるよう設計されているため、実際に通話している状態では、通 常SARはより小さい値となります。一般的には、基地局からの距 離が近いほど、携帯電話機の出力は小さくなります。

この携帯電話機は、側頭部以外の位置でも使用可能です。

NTTドコモ推奨のキャリングケース等のアクセサリを用いて携帯 電話機を身体に装着して使用することで、この携帯電話機は電波防 護の国際ガイドラインを満足します(※2)。NTTドコモ推奨のキャ リングケース等のアクセサリをご使用にならない場合には、身体か ら1.5センチ以上の距離に携帯電話機を固定でき、金属部分の含ま れていない製品をご使用ください。

世界保健機関は、『携帯電話が潜在的な健康リスクをもたらすかど うかを評価するために、これまで20年以上にわたって多数の研究 が行われてきました。今日まで、携帯電話使用によって生じるとさ れる、いかなる健康影響も確立されていません。』と表明しています。 さらに詳しい情報をお知りになりたい場合には世界保健機関のホー ムページをご参照ください。

[http://www.who.int/docstore/peh-emf/publications/facts\\_](http://www.who.int/docstore/peh-emf/publications/facts_press/fact_japanese.htm) press/fact\_japanese.htm

SARについて、さらに詳しい情報をお知りになりたい方は、下記 のホームページをご参照ください。

総務省のホームページ http://www.tele.soumu.go.jp/j/sys/ele/index.htm

一般社団法人電波産業会のホームページ http://www.arib-emf.org/index02.html

76 **付録**

ドコモのホームページ http://www.nttdocomo.co.jp/product/sar/

SAMSUNGのホームページ http://www.samsung.com/sar/sarMain.do → Location欄で「JAPAN」 → Language欄で「Japanese」→ Phone Model欄で「SC-04E」 → 「Go」 → search resultsの欄 のリンクをクリック

- ※1 技術基準については、電波法関連省令(無線設備規則第14 条の2)で規定されています。
- ※2 携帯電話機本体を側頭部以外でご使用になる場合のSARの測 定法については、平成22年3月に国際規格(IEC62209-2) が制定されました。国の技術基準については、平成23年10 月に、諮問第118号に関して情報通信審議会情報通信技術分 科会より一部答申されています。

## **FCC notice**

- This device complies with part 15 of the FCC Rules. Operation is subject to the following two conditions: (1) This device may not cause harmful interference, and (2) this device must accept any interference received, including interference that may cause undesired operation.
- Changes or modifications not expressly approved by the manufacturer responsible for compliance could void the user's authority to operate the equipment.

#### ■ **Information to User**

This equipment has been tested and found to comply with the limits of a Class B digital device, pursuant to Part 15 of the FCC Rules. These limits are designed to provide reasonable protection against harmful interference in a residential installation. This equipment generates, uses and can radiate radio frequency energy and, if not installed and used in accordance with the instructions, may cause harmful interference to radio communications.

However, there is no guarantee that interference will not occur in a particular installation; if this equipment does cause harmful interference to radio or television reception, which can be determined by turning the equipment off and on, the user is encouraged to try to correct the interference by one or more of the following measures:

- 1. Reorient/relocate the receiving antenna.
- 2. Increase the separation between the equipment and receiver.
- 3. Connect the equipment into an outlet on a circuit different from that to which the receiver is connected.
- 4. Consult the dealer or an experienced radio/TV technician for help.

## **FCC RF exposure information**

Your handset is a radio transmitter and receiver. It is designed and manufactured not to exceed the emission limits for exposure to radio frequency (RF) energy set by the Federal Communications Commission of the U.S. Government.

The guidelines are based on standards that were developed by independent scientific organisations through periodic and thorough evaluation of scientific studies. The standards include a substantial safety margin designed to assure the safety of all persons, regardless of age and health.

The exposure standard for wireless handsets employs a unit of measurement known as the Specific Absorption Rate, or SAR. The SAR limit set by the FCC is 1.6 W/kg. The tests are performed in positions and locations (e.g., at the ear and worn on the body) as required by the FCC for each model. The highest SAR value for this model handset when tested for use at the ear is 0.50 W/kg and when worn on the body, as described in this user guide, is 1.06 W/kg.

## **Body-worn operation**

For body worn operation, this phone has been tested and meets the FCC RF exposure guidelines. Please use an accessory designated for this product or an accessory which contains no metal and which positions the handset a minimum of 1.5 cm from the body.

The use of accessories that do not satisfy these requirements may not comply with FCC RF exposure requirements, and should be avoided.

The FCC has granted an Equipment Authorization for this model handset with all reported SAR levels evaluated as in compliance with the FCC RF emission guidelines. SAR information on this model handset is on file with the FCC and can be found under the Display Grant section of http://transition.fcc.gov/oet/ea/fccid/ after searching on FCC ID A3LSWDSC04E.

Additional information on Specific Absorption Rates (SAR) can be found on the Cellular Telecommunications [& Internet Association \(CTIA\) Website at http://www.ctia.](http://www.ctia.org/) org/.

## **European RF Exposure Information**

Your mobile device is a radio transmitter and receiver. It is designed not to exceed the limits for exposure to radio waves recommended by international guidelines. These guidelines were developed by the independent scientific organization ICNIRP and include safety margins designed to assure the protection of all persons, regardless of age and health.

The guidelines use a unit of measurement known as the Specific Absorption Rate, or SAR. The SAR limit for mobile devices is 2 W/kg and the highest SAR value for this device when tested at the ear was 0.456 W/kg※.

As SAR is measured utilizing the devices highest transmitting power the actual SAR of this device while operating is typically below that indicated above. This is due to automatic changes to the power level of the device to ensure it only uses the minimum level required to reach the network.

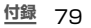

## **Declaration of Conformity**

#### **Product details**

For the following Product : GSM WCDMA BT/WiFi  $Model(s) : SC-04E$ 

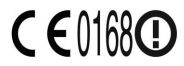

#### **Declaration & Applicable standards**

We hereby declare, that the product above is in compliance with the essential requirements of the R&TTE Directive (1999/5/EC) by application of:

SAFETY EN 60950-1 : 2006 + A12 : 2011

- SAR EN 50360 : 2001 / AC 2006 EN 62479 : 2010 EN 62311 : 2008 EN 62209 - 1 : 2006 EN 62209 - 2 : 2010
- EMC EN 301 489-01 V1.9.2 (09-2011) EN 301 489-07 V1.3.1 (11-2005) EN 301 489-24 V1.5.1 (10-2010) EN 301 489-03 V1.4.1 (08-2002) EN 301 489-17 V2.2.1 (09-2012)

RADIO EN 301 511 V9.0.2 (03-2003) EN 301 908-2 V5.2.1 (07-2011) EN 300 328 V1.7.1 (10-2006) EN 300 440-1 V1.6.1 (08-2010) EN 302 291-1 V1.1.1 (07-2005)

EN 301 908-1 V5.2.1 (05-2011) EN 301 893 V1.6.1 (11-2011) EN 300 440-2 V1.4.1 (08-2010) EN 302 291-2 V1.1.1 (07-2005)

and the Directive (2011/65/EU) on the restriction of the use of certain hazardous substances in electrical and electronic equipment.

The conformity assessment procedure referred to in Article 10 and detailed in Annex[IV] of Directive 1999/5/EC has been followed with the involvement of the following Notified Body(ies):

TÜV SÜD BABT, Octagon House, Concorde Way, Fareham, Hampshire, PO15 5RL, UK ※ Identification mark: 0168

#### **Representative in the EU**

Samsung Electronics Euro QA Lab. Blackbushe Business Park Saxony Way, Yateley, Hampshire GU<sub>46</sub> 6GG, UK

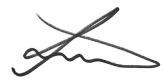

2013.04.08 Joong-Hoon Choi / Lab. Manager

(Place and date of issue) (Name and signature of authorized person)

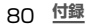

※ This is not the address of Samsung Service Centre. For the address or the phone number of Samsung Service Centre, see the warranty card or contact the retailer where you purchased your product.

## **輸出管理規制**

本製品及び付属品は、日本輸出管理規制(「外国為替及び外国貿易法」 及びその関連法令)の適用を受ける場合があります。本製品及び付 属品を輸出する場合は、お客様の責任及び費用負担において必要と なる手続きをお取りください。詳しい手続きについては経済産業省 へお問合せください。

## **知的財産権**

#### **著作権について**

音楽、映像、コンピュータ・プログラム、データベースなどは著作 権法により、その著作物および著作権者の権利が保護されています。 こうした著作物を複製することは、個人的にまたは家庭内で使用す る目的でのみ行うことができます。上記の目的を超えて、権利者の 了解なくこれを複製(データ形式の変換を含む)、改変、複製物の 譲渡、ネットワーク上での配信などを行うと、「著作権侵害」「著作 者人格権侵害」として損害賠償の請求や刑事処罰を受けることがあ ります。本製品を使用して複製などをなされる場合には、著作権法 を遵守の上、適切なご使用を心がけていただきますよう、お願いい たします。また、本製品にはカメラ機能が搭載されていますが、本 カメラ機能を使用して記録したものにつきましても、上記と同様の 適切なご使用を心がけていただきますよう、お願いいたします。

#### **肖像権について**

他人から無断で写真を撮られたり、撮られた写真を無断で公表され たり、利用されたりすることがないように主張できる権利が肖像権 です。肖像権には、誰にでも認められている人格権と、タレントな ど経済的利益に着目した財産権(パブリシティ権)があります。し たがって、勝手に他人やタレントの写真を撮り公開したり、配布し たりすることは違法行為となりますので、適切なカメラ機能のご使 用を心がけてください。

#### **商標について**

- 本書に記載している会社名、製品名は、各社の商標または登録商標 です。
- 「Xi」「Xi /クロッシィ」「FOMA」「iモード」「iチャネル」「iアプリ」 「デコメール®」「iコンシェル」「マチキャラ」「おまかせロック」「公 共モード|「mopera」「mopera UI「エリアメール」「spモード」「e トリセツ」「おサイフケータイ」「ケータイデータお預かりサービス」 「dマーケット」「dメニュー」および「Xi」ロゴはNTTドコモの商 標または登録商標です。
- microSDロゴ、microSDHCロゴ、 microSDXCロゴはSD-3C, LLCの商 標です。

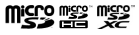

• BluetoothおよびBluetoothロゴは、 Bluetooth SIG.Inc.の登録商標であり、 ライセンスを受けて使用しています。

# **Bluetooth**®

• Wi-Fi Certified®とそのロゴは、Wi-Fi Alliance の登録商標または商標です。

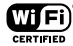

- 「モバキャス」は、株式会社ジャパン・モバイルキャスティングの商 標です。
- 「NOTTV」は、株式会社mmbiの商標です。
- 「キャッチホン」は日本電信電話株式会社の登録商標です。
- 「Google」、「Google」ロゴ、「Android」、「Android」ロゴ、「Google Play」、「Google Play」ロゴ、「Gmail」、「Google Calendar」、 「Google Maps」、「Google Talk」、「Google Latitude」、 「Google+」、「Picasa」および「YouTube」は、Google Inc. の商標または登録商標です。
- 日本語変換は、オムロンソフトウェア(株)のiWnnを使用していま す。iWnn© OMRON SOFTWARE Co., Ltd. 2008-2013 All Rights Reserved.
- Microsoft®、Windows Media®、ActiveSync®は、米国 Microsoft Corporationの、米国またはその他の国における商標 または登録商標です。
- 本製品のソフトウェアの一部分に、Independent JPEG Groupが 開発したモジュールが含まれています。
- OracleとJavaは、Oracle Corporation及びその子会社、関連 会社の米国及びその他の国における登録商標です。 文中の社名、商品名等は各社の商標または登録商標である場合が あります。
- 5) はフェリカネットワークス株式会社の登録商標です。
- FeliCaは、ソニー株式会社が開発した非接触ICカードの技術方式 です。
- FeliCaは、ソニー株式会社の登録商標です。
- DivX®、 DivX Certified®、およびこれらの関連ロゴは、 DILX Rovi Corporationおよびその子会社の登録商標であ HD り、ライセンス許諾に基づき使用しています。

DIVXビデオについて:DivX®は、Rovi Corporationの子会社で あるDivX, LLC.が開発したデジタルビデオフォーマットです。本製 品は、正式なDivX Certified®デバイスであり、DivXビデオが再 生可能であることを検証する厳しいテストに合格しています。詳細 情報およびビデオファイルをDivX形式に変換するためのソフトウェ アについては、divx.comをご覧ください。

DIVXビデオオンデマンドについて:DivXビデオオンデマンド(VOD) コンテンツを再生するには、このDivX Certified® (DivX認証) デ バイスを登録する必要があります。登録コードは、デバイスセットアッ プメニューのDivX VODセクションで確認できます。詳細情報と登 録方法については、vod.divx.comをご覧ください。

プレミアムコンテンツを含む最高HD 720pのDivX ®ビデオ再生 対応のDivX Certified® (DivX認証)取得済み。最高1080pの DivX®ビデオも再生できる場合があります。

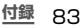

- 「Facebook」は、Facebook, Inc.の商標または登録商標です。
- DLNA、DLNA CERTIFIEDは、Digital Living Network Allianceの商標です。

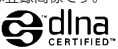

- 「Twitter」はTwitter, Inc.の商標または登録商標です。
- その他本文中に記載されている会社名および商品名は、各社の商 標または登録商標です。

**その他**

- 本書では各OS(日本語版)を次のように略して表記しています。
	- Windows 8は、Microsoft® Windows® 8(Windows 8、 Pro、Enterprise)の略です。
	- Windows 7は、Microsoft® Windows® 7(Starter、 Home Basic、Home Premium、Professional、 Enterprise、Ultimate)の略です。
	- Windows Vistaは、Windows Vista®(Home Basic、 Home Premium、Business、Enterprise、Ultimate) の略です。
	- Windows XPは、Microsoft® Windows® XP Professional operating systemまたはMicrosoft® Windows<sup>®</sup> XP Home Edition operating systemの略で す。
- 本製品は、MPEG-4 Visual Patent Portfolio Licenseに基づ きライセンスされており、お客様が個人的かつ非営利目的におい て以下に記載する場合においてのみ使用することが認められていま す。
	- MPEG-4 Visualの規格に準拠する動画(以下、MPEG-4 Video)を記録する場合
	- 個人的かつ非営利的活動に従事する消費者によって記録され たMPEG-4 Videoを再生する場合
	- MPEG-LAよりライセンスを受けた提供者により提供された MPEG-4 Videoを再生する場合

プロモーション、社内用、営利目的などその他の用途に使用す る場合には、米国法人MPEG LA. LLCにお問い合わせください。 **SIMロック解除**

本端末はSIMロック解除に対応しています。SIMロックを解除す ると他社のSIMカードを使用することができます。

- SIMロック解除は、ドコモショップで受付をしております。
- 別途SIMロック解除手数料がかかります。
- 他社のSIMカードをご使用になる場合、LTE方式では、ご利用 いただけません。また、ご利用になれるサービス、機能などが 制限されます。当社では、一切の動作保証はいたしませんので、 あらかじめご了承ください。
- SIMロック解除に関する詳細については、ドコモのホームペー ジをご確認ください。

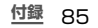

## *MEMO*

ご契約内容の確認・変更、各種サービスのお申込、各種資料請求を オンライン上で承っております。

- spモードから dメニュー→ 「お客様サポート」 → 「各種お申込・ お手続き」〔パケット通信料無料〕
- パソコンから My docomo(http://www.mydocomo.com/) ⇒ 各種お申込・お手続き
- ※ spモードからご利用になる場合 「ネットワーク暗証番号」が必要となり ます。
- ※ spモードからご利用になる際は、一部有料となる場合があります。
- ※ パソコンからご利用になる場合、「docomo ID /パスワード」 が必要 となります。
- ※ 「ネットワーク暗証番号」 および 「docomo ID /パスワード」 をお持 ちでない方・お忘れの方は裏表紙の 「総合お問い合わせ先」 にご相談 ください。
- ※ ご契約内容によってはご利用になれない場合があります。
- ※ システムメンテナンスなどにより、ご利用になれない場合があります。

#### **マナーもいっしょに携帯しましょう**

本端末を使用する場合は、周囲の方の迷惑にならないように注意し ましょう。

### **こんな場合は必ず電源を切りましょう**

#### ■ 使用禁止の場所にいる場合

航空機内や病院では、各航空会社または各医療機関の指示に従っ てください。使用を禁止されている場所では、電源を切ってく ださい。

#### **こんな場合は公共モードに設定しましょう**

#### ■ 運転中の場合

運転中の携帯電話を手で保持しての使用は罰則の対象となりま す。

ただし、傷病者の救護または公共の安全の維持など、やむを得 ない場合を除きます。

#### ■ 劇場・映画館・美術館など公共の場所にいる場合

静かにするべき公共の場所で本端末を使用すると、周囲の方へ の迷惑になります。

#### **使用する場所や声・着信音の大きさに注意しましょう**

- レストランやホテルのロビーなどの静かな場所で本端末を使用 する場合は、声の大きさなどに気をつけましょう。
- 街の中では、通行の妨げにならない場所で使用しましょう。

#### **プライバシーに配慮しましょう**

カメラ付き携帯電話を利用して撮影や画像送信を行う際は、 プライバシーなどにご配慮ください。

こんな機能が公共のマナーを守ります かかってきた電話に応答しない設定や、本端末から鳴る音を 消す設定など、便利な機能があります。 ■ 公共モード (雷源OFF) 電話をかけてきた相手に、電源を切る必要がある場所にい る旨のガイダンスを流し、自動的に電話を終了します。 ■ バイブ 電話がかかってきたことを、振動でお知らせします。 ■ マナーモード (サイレント、バイブ) キー確認音・着信音など本端末から鳴る音を消します。 ※ ただし、シャッター音は消せません。 そのほかにも、留守番電話サービス、転送でんわサービスな どのオプションサービスが利用できます。

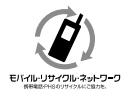

ご不要になった携帯電話などは、自社・他社製 品を問わず回収をしていますので、お近くのド コモショップへお持ちください。 ※ 回収対象:携帯電話、PHS、電池パック、充電器、 卓上ホルダ(自社・他社製品を問わず回収)

#### この印刷物はリサイクルに配慮して製本されています。不要となっ た際は、回収、リサイクルに出しましょう。

#### **海外での紛失、盗難、故障および 各種お問い合わせ先(24時間受付)**

#### ドコモの携帯電話からの場合

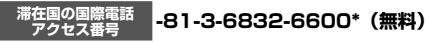

- \* 一般電話などでかけた場合には、日本向け通話料がかかります。
- ※ SC-04Eからご利用の場合は、+81-3-6832-6600でつながります。 (「+」は「0」をロングタッチします。)

一般電話などからの場合〈ユニバーサルナンバー〉

#### **ユニバーサルナンバー用 国際識別番号 -8000120-0151\***

- \* 滞在国内通話料などがかかる場合があります。
- ※ 主要国の国際電話アクセス番号/ユニバーサルナンバー用国際識別番 号については、ドコモの「国際サービスホームページ」をご覧ください。
- 紛失・盗難などにあわれたら、速やかに利用中断手続きをお取 りください。
- お客様が購入された端末に故障が発生した場合は、ご帰国後に ドコモ指定の故障取扱窓口へご持参ください。

### **総合お問い合わせ先 〈ドコモ インフォメーションセンター〉**

■ドコモの携帯電話からの場合

■一般電話などからの場合 ®**0120-800-000**

※一般電話などからはご利用にな れません。 (局番なしの)**151**(無料)

受付時間 午前9:00~午後8:00(年中無休)

#### ※一部のIP電話からは接続でき ない場合があります。

## **試供品のお問い合わせ先**

#### ■サムスン電子ジャパン株式会社 **072-830-6075**

受付時間 午前9:00~午後5:00(土曜日・日曜日・年末・年始・祝祭日を除く) ●番号をよくご確認の上、お間違いのないようにおかけください。 ●試供品については、本書内でご確認ください。

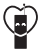

マナーもいっしょに携帯しましょう。 ○公井の場所で機帯電話をご利用の際は、周囲の方への心くばりを忘れずに、

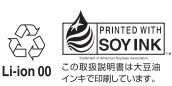

株式会社NTTドコモ 販売元 製造元 Samsung Electronics Co., Ltd.

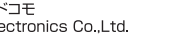

'13.4(1版) Code No.:GH68-38965A(Rev.1.0)

陈

## **故障お問い合わせ先**

■ドコモの携帯電話からの場合

(局番なしの)**113**(無料)

※一部のIP電話からは接続でき ■一般電話などからの場合 ®**0120-800-000**

ない場合があります。

- ※一般電話などからはご利用にな れません。
- 受付時間 24時間(年中無休)
- ●番号をよくご確認の上、お間違いのないようにおかけください。
- ●各種手続き、故障・アフターサービスについては、上記お問い合わせ 先にご連絡いただくか、ドコモホームページにてお近くのドコモ ショップなどにお問い合わせください。
	- ドコモホームページ http://www.nttdocomo.co.jp/